# <span id="page-0-0"></span>**TABLE OF CONTENTS**

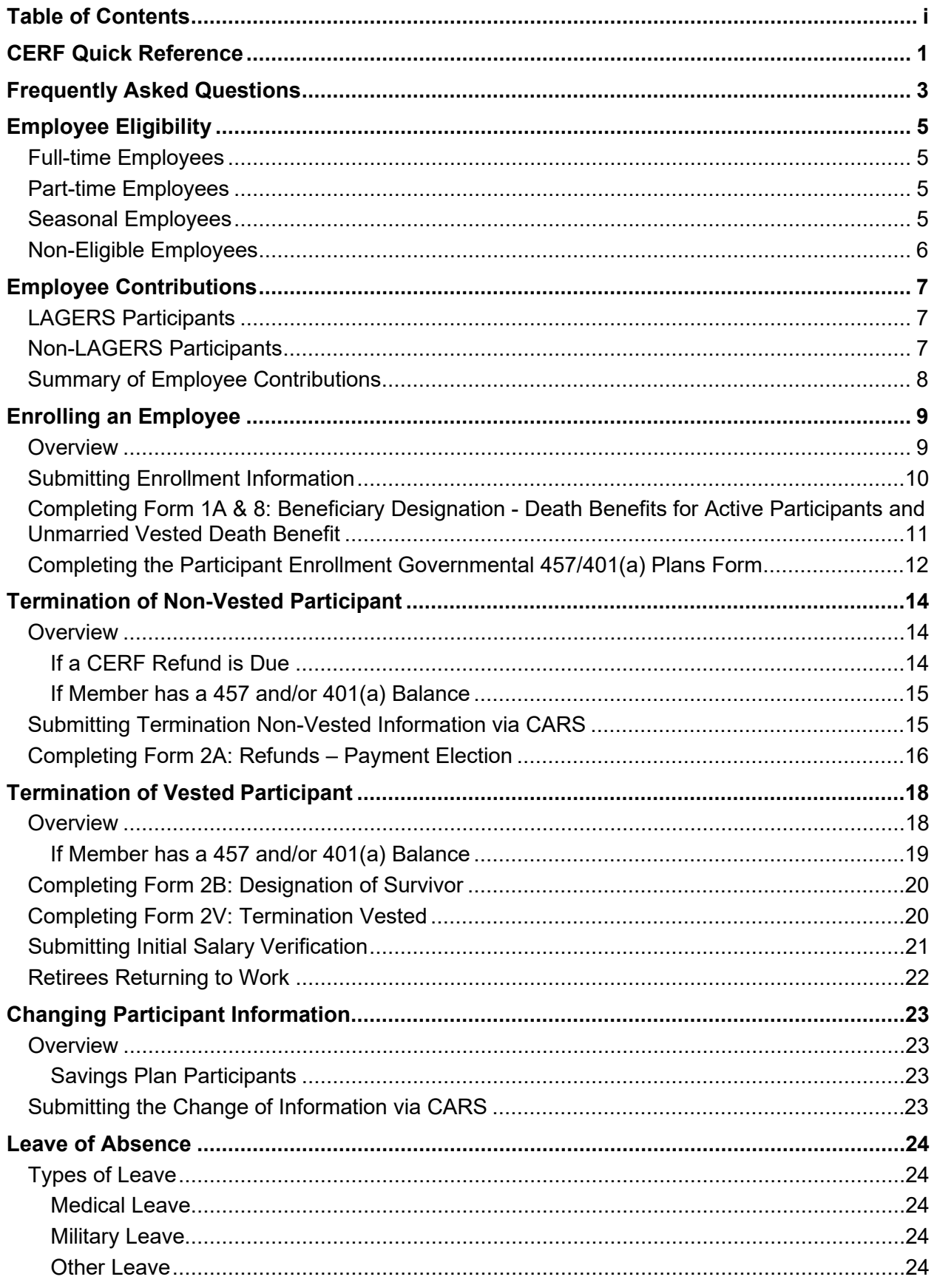

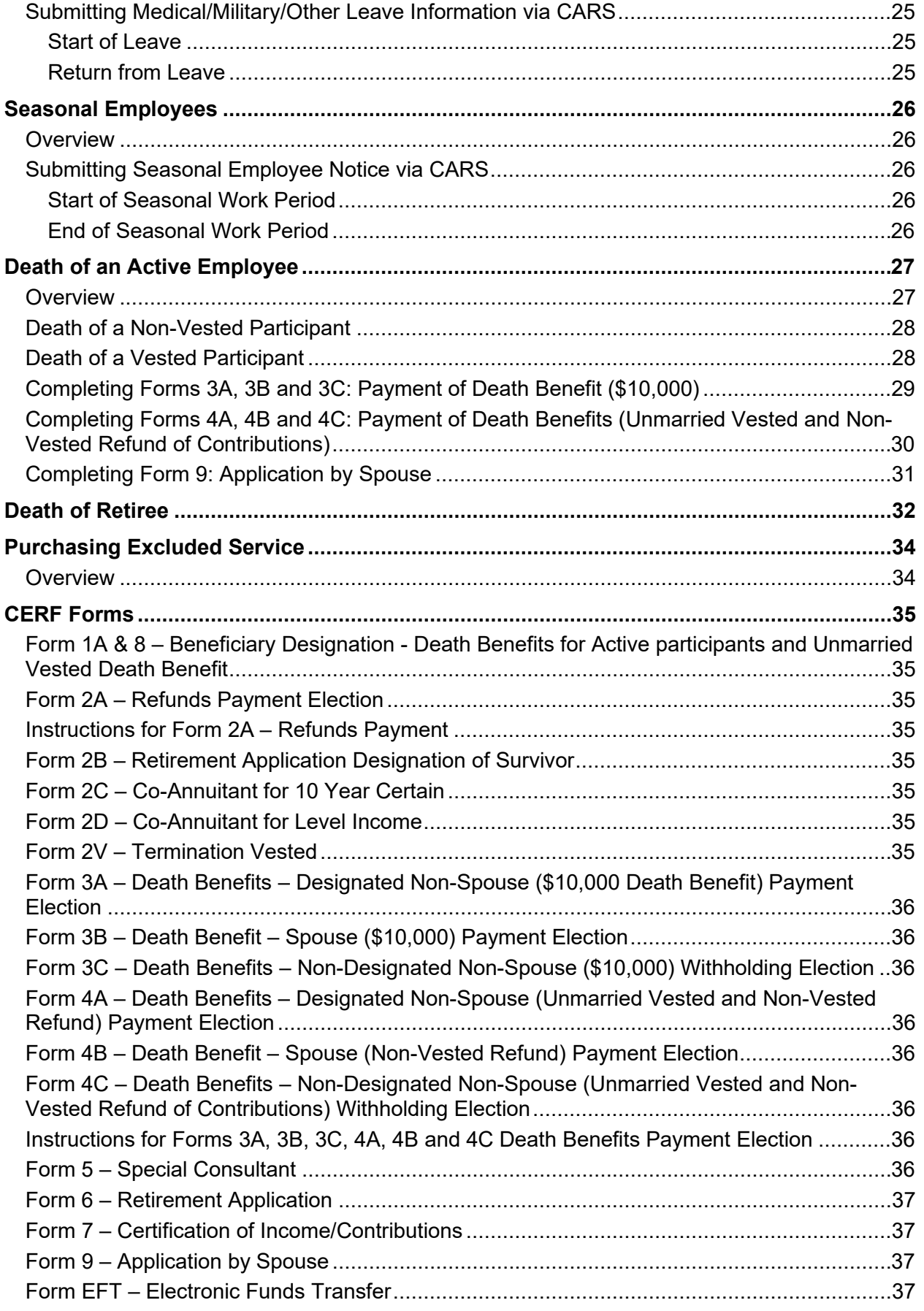

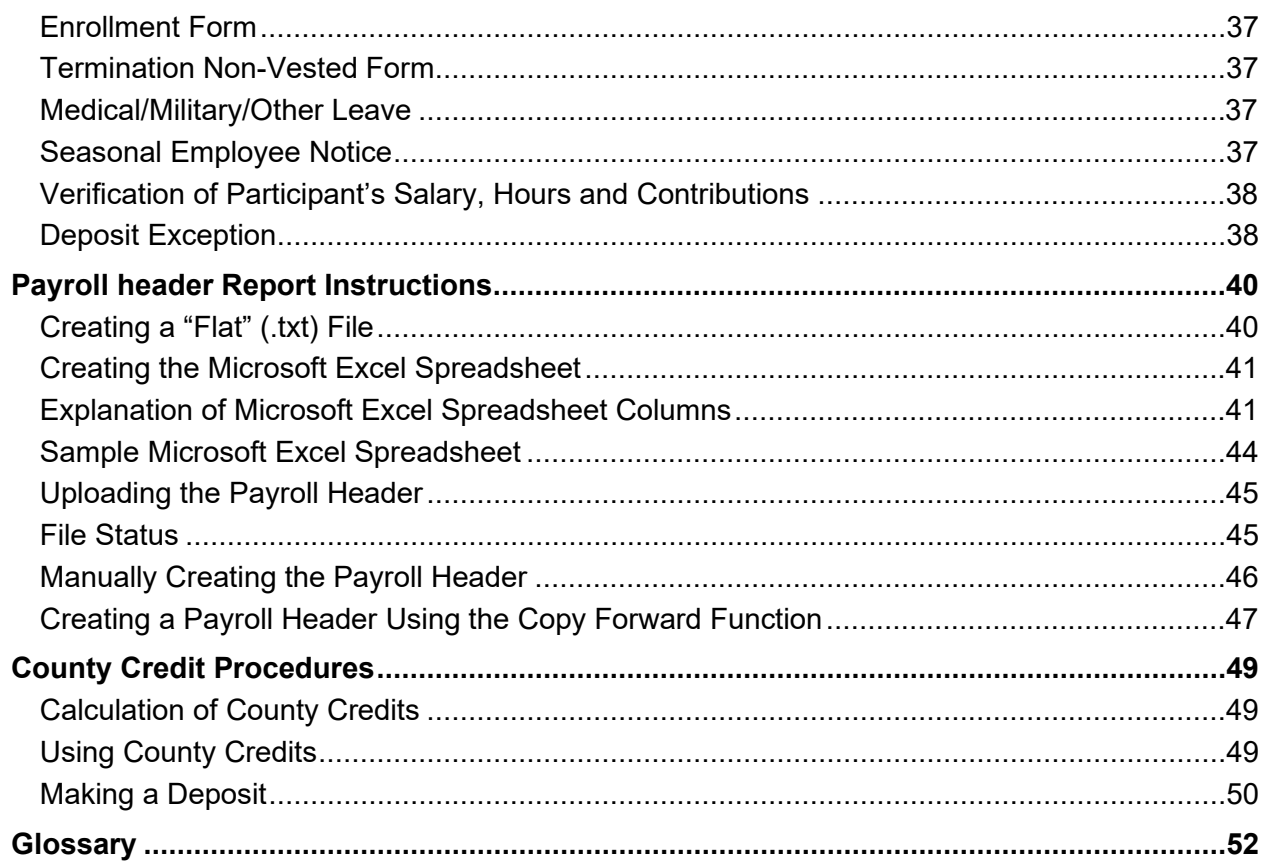

### <span id="page-4-0"></span>**CERF QUICK REFERENCE**

### **Pension Plan Savings Plan**

**Send Forms and Payroll Reports Through CARS County Portal:**

<https://county.mocerf.org/>

#### **E-mail:**

[accounting@mocerf.org](mailto:accounting@mocerf.org) [benefits@mocerf.org](mailto:benefits@mocerf.org)

**Fax:**

(573) 761-4404

#### **Phone:**

(877) 632-2373 –Toll Free (573) 632-9203

#### **Web Site:**

https:/[/www.mocerf.org](http://www.mocerf.org/)

#### **Send Forms To:**

Empower Retirement PO Box 173764 Denver, CO 80217-3764

#### **Fax:**

(855) 785-7329 – Toll Free

#### **Phone:**

(877) 895-1394 – Toll Free (314) 241-1334 - Direct

#### **Web Site:**

[https://www.empower-retirement.com](https://www.empower-retirement.com/)

#### **Send Deposits Through:**

CARS County Portal: <https://county.mocerf.org/>

**E-mail:**

[accounting@mocerf.org](mailto:accounting@mocerf.org)

#### **Deposit Questions:**

CERF Accounts Dept........... ..(573) 632-9203

#### **Send Deposits To:**

Great West Trust Company, LLC P.O. Box 560877 Denver, CO 80256-0877

#### **Make Checks Payable To:**

Great-West Trust Company, LLC

#### **Deposit Questions:**

(800) 695-4952

For info on wiring Savings Plan contributions, contact Connie Rettig (877) 895-1394 – Toll Free (314) 241-1334 - Direct

#### **Plan Numbers:**

457 Plan ......................................... 98993-01 401(a) Plan..................................... 98993-02 This page intentionally left blank.

# <span id="page-6-0"></span>**FREQUENTLY ASKED QUESTIONS**

#### **#1 What determines if an employee's contributions are after-tax or pre-tax?**

- From 8/28/1994 through 12/31/1999, employee contributions were after-tax.
- From 1/1/2000 forward, employee contributions are pre-tax, excluded from Missouri and federal income tax only.
- All buyback payments (regardless of service period purchased) should be withheld as after-tax payroll deductions.

### **#2 What happens when a full-time employee remains in a CERF-eligible position but works less than 1,000 hours per year?**

Employee remains a CERF participant and continues to make contributions. The County Clerk must determine if the LAGERS status is going to change as a result of the lower number of hours and adjust their contributions accordingly.

### **#3 What is considered acceptable documentation of county income?**

Any of the following may be submitted to the CERF Administrative Office as documentation of county income.

- W-2s. If the W-2s do not reflect gross wages, a printout from county payroll records must accompany the W-2s, along with an explanation of any difference.
- A federal tax return with supporting W-2s.
- A printout from county payroll records, accompanied by the Clerk's or Clerk designee's certification.
- Other supporting documentation as approved by the Board of Directors.

#### **#4 How do employees change their beneficiaries?**

Employees can change their \$10,000 CERF death benefit beneficiaries and/or unmarried Vested death benefit beneficiaries using **Form 1A & 8: Beneficiary Designation – Death Benefits for Active Participants and Unmarried Vested Death Benefit.** Submit the completed form to the CERF Administrative Office by mail or fax or update them online via the Member Portal.

• This form can be obtained from the CERF website [\(www.mocerf.org\)](http://www.mocerf.org/).

Employees participating in the 457 or 401(a) Plan can change their beneficiaries using the **Beneficiary Designation 457 or 401(a) Plan form**. These forms can be completed online at [https://www.empower-retirement.com](https://www.empower-retirement.com/) or via hard copy. Completed hard copy forms should be submitted to Empower Retirement, PO Box 173764, Denver, CO 80217-3764.

• These forms can be obtained from the CERF website [\(www.mocerf.org\)](http://www.mocerf.org/) or from Empower Retirement in St. Louis.

#### **#5 Can I continue to use older versions of forms in order to deplete my supply?**

Because our forms are generally updated to collect additional information, once a newer version of the form is provided to the clerks and added to our website, we will no longer accept an older version.

### **#6 Why can't I submit forms to CERF via e-mail?**

Since CERF forms include social security numbers for our members and e-mails are not a secure method of transmittal, forms should be sent by regular mail, fax, or via the Upload Supplemental File link in CARS in order to better protect member information.

#### **#7 How does an employee become vested in the CERF Pension Plan?**

Participants are vested in the CERF Pension Plan after eight years of continuous creditable service. One year of vesting credit is received for each calendar year in which they have received pay for 1,000 hours or more in each of those eight years. Part-time or Seasonal service for less than 1,000 hours is calculated using the 91-Hour Rule.

#### **#8 How does an employee become vested in the CERF Savings Plan?**

Participants become vested in the CERF Savings Plan upon their completion of five years of service. One year of vesting credit is received for each calendar year in which they have received pay for 1,000 hours or more in each of those five years. A participant who dies while actively employed will automatically become vested. Participants shall always be 100% vested in their rollover accounts, 457 contributions and .7% contributions (mandatory for non-LAGERS employees).

# <span id="page-8-0"></span>**EMPLOYEE ELIGIBILITY**

Participation in the CERF Pension Plan is mandatory for eligible full-time employees hired on or after January 1, 2000.

### <span id="page-8-1"></span>**Full-time Employees**

Eligible full-time employees, in participating counties, who are scheduled to work at least 1,000 hours each year, are required to enroll in the CERF Pension Plan on their date of hire.

Employees hired in a full-time position who later change to part-time status without a break in service will remain in CERF and continue to make the required contributions regardless of the number of hours worked.

■ Note: Contributions will change if the employee's LAGERS status changes.

### <span id="page-8-2"></span>**Part-time Employees**

Eligible employees who are hired in a part-time position and scheduled to work at least 1,000 hours in a calendar year are required to enroll immediately upon hire.

Employees who are hired on a part-time basis but scheduled to work less than 1,000 hours per year are not enrolled in CERF at the time of hire. However, if they reach 1,000 hours in a calendar year, they become eligible for CERF and should be enrolled based upon the following:

- If the employee reaches 1,000 hours on or before June 30, enroll them on July 1 of the current year.
- If the employee reaches 1,000 hours after June 30, enroll them on January 1 of the following year.

### <span id="page-8-3"></span>**Seasonal Employees**

Eligible employees hired into a seasonal position and scheduled to work at least 1,000 hours in a calendar year are required to enroll immediately upon hire.

Employees hired on a seasonal basis but scheduled to work less than 1,000 hours per year are not enrolled in CERF at the time of hire. However, if they reach 1,000 hours in a calendar year, they become eligible for CERF and enroll based upon the following:

- If the employee reaches 1,000 hours on or before June 30, enroll them on July 1 of the current year.
- If the employee reaches 1,000 hours after June 30, enroll them on January 1 of the following year.

CERF participants, whether full-time, part-time or seasonal, remain in CERF until they terminate county employment for a period greater than 30 days.

## <span id="page-9-0"></span>**Non-Eligible Employees**

Employees of counties that are statutorily excluded from CERF are not eligible for this plan. Certain employees may receive pay from the county but may not be eligible for CERF if they are covered under a separate retirement program established by the State of Missouri. The positions listed in the following table are not eligible:

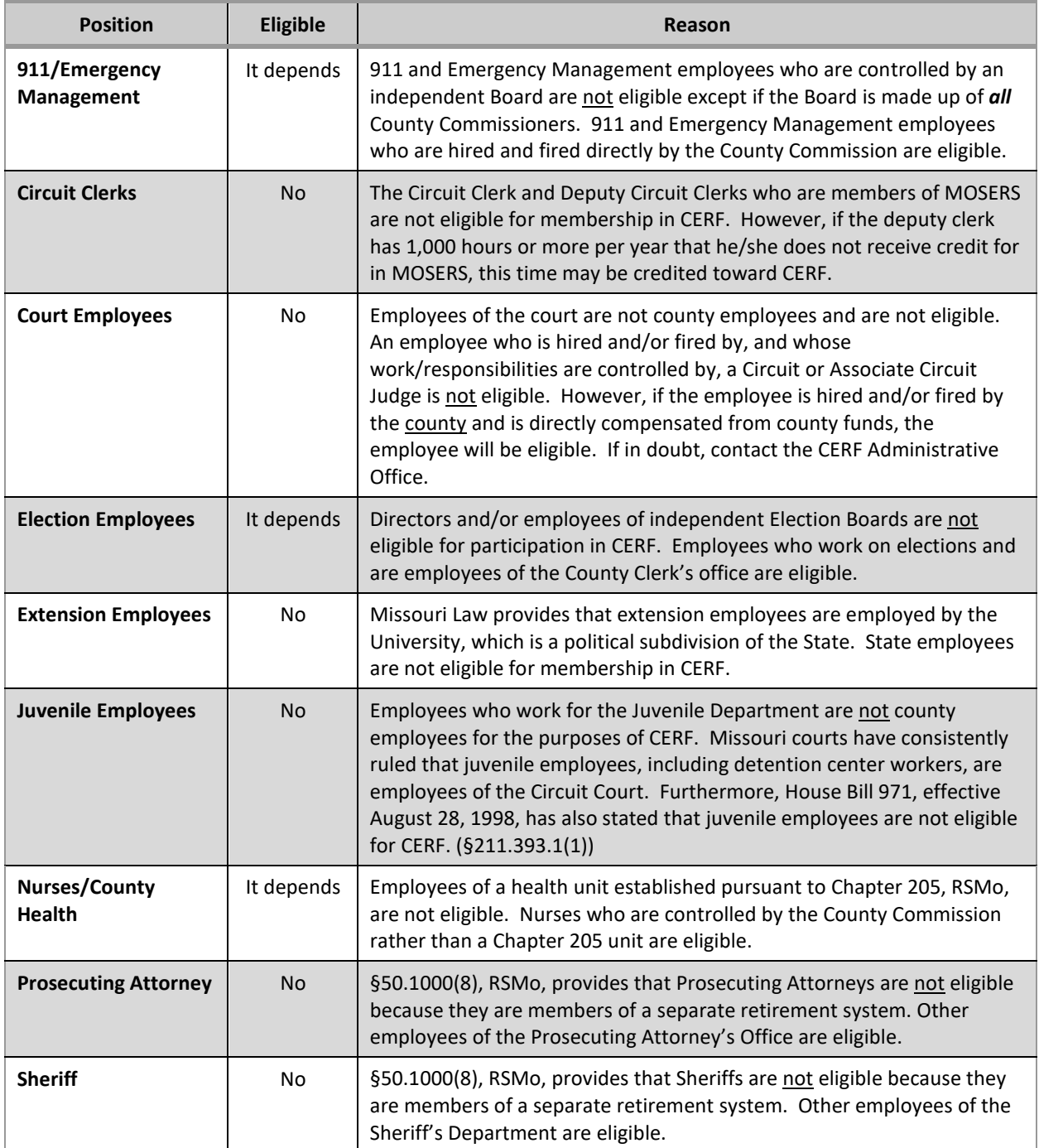

# <span id="page-10-0"></span>**EMPLOYEE CONTRIBUTIONS**

#### **ALL EMPLOYEE CONTRIBUTIONS TO CERF SHOULD BE WITHHELD FROM PRE-TAX DOLLARS AND BUYBACK PAYMENTS SHOULD BE WITHHELD FROM AFTER-TAX DOLLARS.**

Effective with the signing of HB 1455, all participants hired on or after February 25, 2002, are required to contribute an additional 4% of their gross compensation to CERF, starting January 1, 2003.

**Note:** Pre-tax payroll deductions for the CERF Pension Plan, 457 Savings Plan, and the 0.7% to the 401(a) component of the Savings Plan (non-LAGERS employees only) are ONLY exempt from state and federal income taxes. The contributions ARE subject to Social Security, Medicare and unemployment taxes.

### <span id="page-10-1"></span>**LAGERS Participants**

LAGERS participants hired on or after February 25, 2002, contribute 4% of their gross salary to CERF.

Active LAGERS participants who were employed with the county prior to February 25, 2002, in a part-time, seasonal or full-time position, regardless of CERF eligibility, are not required to make contributions. However, if they terminate employment for more than 30 days and later return to county employment, their required contribution is 4%.

LAGERS participants may also elect to make additional pre-tax contributions to the 457 Savings Plan. These contributions should be remitted to Empower Retirement within 5 days of the end of the payroll period.

### <span id="page-10-2"></span>**Non-LAGERS Participants**

Non-LAGERS participants hired on or after February 25, 2002, contribute 6% of their gross salary to CERF.

Active non-LAGERS participants who were employed with the county prior to February 25, 2002, in a part-time, seasonal or full-time position, regardless of CERF eligibility, will continue to contribute 2% of their gross salary. However, if they terminate employment for more than 30 days and later return to county employment, their required contribution is 6%.

All non-LAGERS participants are required to make a 0.7% pre-tax contribution to the 401(a) Plan, which is immediately vested. Upon termination from employment, the participant can contact CERF or Empower Retirement to discuss distribution options.

■ **Note:** If LAGERS employees hired in a full-time position change to part-time or seasonal status, they remain a CERF participant but may lose their LAGERS status. If they become non-LAGERS, their CERF contributions will increase by 2% and they must begin making a 0.7% pre-tax contribution to the 401(a) plan.

Non-LAGERS participants may also elect to make additional pre-tax contributions to the 457 Savings Plan. These contributions should be remitted to Empower Retirement within 5 days of the end of the payroll period.

## <span id="page-11-0"></span>**Summary of Employee Contributions**

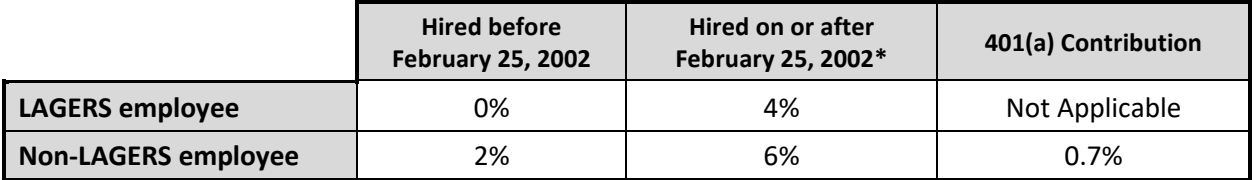

**\*** Includes those employees hired before February 25, 2002, but who terminated employment for more than 30 days and later returned to county employment in either the same or a different county.

# <span id="page-12-0"></span>**ENROLLING AN EMPLOYEE**

### <span id="page-12-1"></span>**Overview**

Use the steps below to enroll employees in CERF.

- 1. Submit the following information:
	- **Enrollment Information.** This is submitted via CARS and DOES NOT need to be signed.
	- **Copy of employee's driver's license; OR Social Security card OR state-issued ID AND birth certificate; OR U.S. Passport; OR I-9 Form.**
	- **Form 1A & 8: Beneficiary Designation Death Benefit for Active Participants and Unmarried Vested Death Benefit.** This form MUST BE signed and dated by the participant. All information is required.
- 2. **Participant Enrollment Governmental 457/401(a) Plans Form. Non-LAGERS employees are required to complete the 401(a) portions of this form.** Any employee (LAGERS or Non-LAGERS) who elects to also participate in the 457 Savings Plan must complete the corresponding sections of this form. This information can be completed at [https://www.empower-retirement.com.](https://www.empower-retirement.com/)
- 3. Submit the **enrollment information** via CARS. **Form 1A & 8** should be submitted via the Upload Supplemental Files link in CARS, mail, or fax. **DO NOT** email this form.
- 4. Submit the **Participant Enrollment Governmental 457/401(a) Plans Form** (if completed in hard copy) by mail to Empower Retirement in Denver. See page 1 for mailing address.
- 5. Begin withholding pre-tax contributions for the employee based upon the following table:

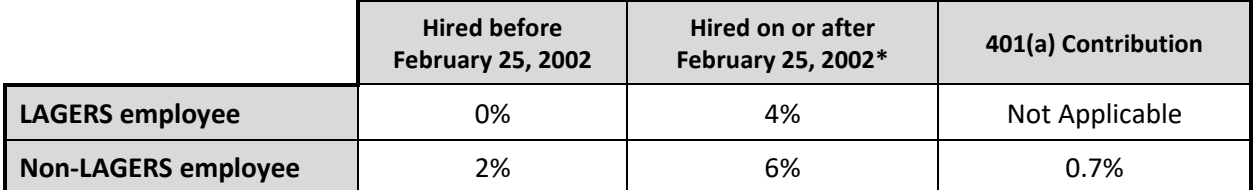

- **\*** Includes those employees hired before February 25, 2002 but who terminated employment for more than 30 days and later returned to county employment in either the same or a different county.
	- **Note:** These contributions are exempt from Federal and State Income Tax but are subject to Social Security, Medicare and Unemployment taxes.
	- **Note:** If you fail to withhold contributions from an eligible employee and the employee is no longer active, the county will need to pay the contributions due.

### <span id="page-13-0"></span>**Submitting Enrollment Information**

Use the steps below to submit enrollment information upon an employee's commencement of county employment in an eligible position.

- 1. In CARS, under Forms, select Enrollment.
- 2. Enter the social security number and press the New button.
- 3. Enter the requested data in the *Participant Information* section.
- 4. Enter the requested data in the *Employment Information* section.
	- The **Original Date of Hire** is the date the employee began part-time, seasonal or full-time employment regardless of his/her CERF eligibility status.
	- The **CERF Eligibility Date** is the date the employee was eligible to enroll in CERF.
	- Please provide a comment if there is a difference between the **Original Hire Date** and **CERF Eligibility Date**.
		- **Note:** The Original Hire Date should be entered on the Payroll Header that is submitted to the CERF Administrative Office. See page 40 for more details on payroll header reporting.
	- Select the appropriate **LAGERS Status**. Check the LAGERS box for full-time employees in LAGERS counties who will become LAGERS participants after the required waiting period.
	- Enter the appropriate **Employee Contribution %** and **County Contribution %**, if applicable, based upon the following table. The county contribution percentage must be consistent with the county's election to pay, effective for the current year.

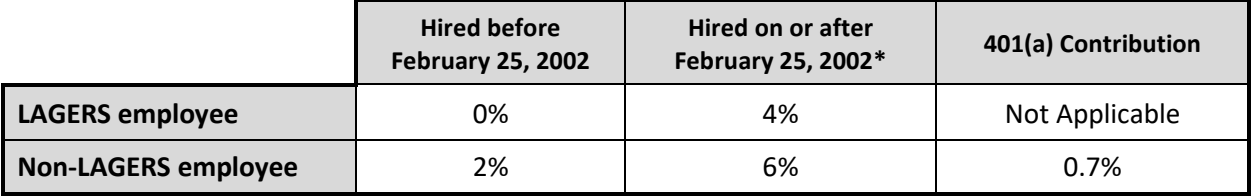

**\*** Includes those employees hired before February 25, 2002, but who terminated employment for more than 30 days and later returned to county employment in either the same or a different county.

- **Note:** These contributions are exempt from Federal and State Income Tax but are subject to Social Security, Medicare and Unemployment taxes.
- 5. Provide the employee's **Current Employment Status** and **Employee's Position**.
- 6. Select the appropriate department for the employee.
- 7. Provide the employee's previous county employment information, if applicable.
- 8. Select Save.
- 9. Under the Required Attachments grid, indicate how you will be sending the required attachment.
- 10. If you select Electronic, a field will be enabled for you to attach the document. Browse for the attachment and click Attach.
- 11. If there are no errors, the Submit Form button will appear.
- 12. Select Submit. If attachments were not submitted electronically, then they will need to be submitted via the Upload Supplemental File link in CARS, faxed, or mailed.
- 13. If desired, download or print a copy of the form for your records.
- **Note:** The enrollment information will not be *posted* in CARS until it is submitted and the required attachment is received in the CERF Administrative Office via fax, mail, or CARS submission.
- **Note:** Enrollment information should be submitted to CERF within 15 days of a new hire.

### <span id="page-14-0"></span>**Completing Form 1A & 8: Beneficiary Designation - Death Benefits for Active Participants and Unmarried Vested Death Benefit**

A participant should follow the steps below to complete this form upon an employee's commencement of county employment in an eligible position to designate beneficiary(s) of the \$10,000 death benefit/non-vested refund of contributions through CERF.

- **Note:** This form is also used to notify CERF of a change in the participant's beneficiary(s).
- **Note:** Beneficiary forms should be kept as up-to-date as possible. If a life change occurs, ask the participant to complete an updated beneficiary form.
- 1. Complete the requested data in the *Participant Information* section.
- 2. Complete the *Primary Beneficiaries of \$10,000 Death Benefit/Non-Vested Refund of Contributions* information on page 1. The Percentage of Benefit for all primary beneficiary(s) must total 100%.
- 3. Complete the *Contingent Beneficiaries of \$10,000 Death Benefit/Non-Vested Refund of Contributions* information on page 2. The Percentage of Benefit for all contingent beneficiary(s) must total 100%.
- Note: All beneficiary information is required. Incomplete forms will be returned to the participant.
- 4. Obtain the participant's signature and date.
- **Note:** The participant *MUST* sign and date the Beneficiary Form; however, the County Clerk DOES NOT have to sign and date it.
- 5. Submit form to the CERF Administrative Office via the Upload Supplemental Files link in CARS, fax, or mail.

### <span id="page-15-0"></span>**Completing the Participant Enrollment Governmental 457/401(a) Plans Form**

- **Note: Non-LAGERS employees are required to complete the 401(a) portions of this form.** Any employee (LAGERS or Non-LAGERS) who elects to participate in the 457 Savings Plan must complete the corresponding sections of this form.
- **Note:** Participants should complete the application online at [https://www.empower](https://www.empower-retirement.com/)[retirement.com](https://www.empower-retirement.com/) or contact Robert Eastburn at (573) 415-6216 or [robert.eastburn@empower-retirement.com](mailto:robert.eastburn@empower-retirement.com) for assistance with the enrollment process.

This page intentionally left blank.

# <span id="page-17-0"></span>**TERMINATION OF NON-VESTED PARTICIPANT**

### <span id="page-17-1"></span>**Overview**

Use the steps below for non-vested (less than eight continuous creditable years of service) participants who terminate county employment.

- **Note:** If an employee is a member of CERF and *changes to an eligible position but works part-time or seasonal hours*, submit a **Change of Information** rather than a Termination Non-Vested form, because contributions will continue.
- **Note:** It is very important to submit terminated non-vested information via CARS as soon as possible, especially at year-end, in order to comply with the Required Minimum Distribution (RMD) rule. **An RMD distribution must be made no later than April 1 of the year following the later of member's date of termination, or age 72.** Terminated Non-Vested information should be submitted *within 15 days* of the participant's termination.
	- 1. Submit the Termination Non-Vested Information:
		- **Termination Non-Vested Information via CARS**
		- **Form 2A: Refunds - Payment Election.** The participant should complete this form if contributions are \$200 or more. Participants should also be given the Instructions for Form 2A to better understand their payment options.
- **Note:** CERF will attempt to obtain a completed Form 2A from the participant if the County Clerk's Office does not provide it to the CERF Administrative Office.

#### <span id="page-17-2"></span>**If a CERF Refund is Due**

- 1. CERF verifies that all of the participant's salary, hours, and contribution reports through the participant's termination date have been submitted to the CERF Administrative Office and that the participant does not appear on the next pay period report.
- 2. CERF verifies that payroll header reports **(for all employees in this county)** through the terminating employee's date of termination have been processed at the CERF Administrative Office. Payroll reports are not posted until matching funds have been remitted.
- 3. A refund will be issued to the participant as long as it has been more than 37 days since his/her termination date.
- **Note:** The County Clerk should advise the terminating employee to inform CERF of any address changes for sending the refund and subsequent 1099-R.

■ Note: If the county paid any portion of the contributions on behalf of the employee, the county will receive notification of available credit. County credits are calculated quarterly, for employees who terminated at least three months prior. See page 49 for more details on the county credits process.

#### <span id="page-18-0"></span>**If Member has a 457 and/or 401(a) Balance**

1. The participant should contact Richard Anderson at the CERF Administrative Office at (573) 632-4114 or randerson@mocerf.org to determine options for these funds.

### <span id="page-18-1"></span>**Submitting Termination Non-Vested Information via CARS**

Use the steps below to submit this information upon a non-vested (worked less than eight continuous creditable years) participant's termination of employment or eligibility.

- 1. In CARS, under Forms, select Employment Change.
- 2. From the drop-down list, select Term Non-Vested.
- 3. Input the social security number and select Next.
- 4. Enter the requested data in the *Participant Information* section.
- 5. Enter the requested data in the *Employment Information* section.
	- The **Original Date of Hire** is the date the employee began part-time, seasonal or full-time employment regardless of his/her CERF eligibility status.
	- The **CERF Eligibility Date** is the date the employee was eligible to enroll in CERF.
	- Indicate the employee's **LAGERS Status**.
	- Provide the **Date of Termination/Ineligibility**, **Department** and **Position**.
	- Check one of the boxes that best explains the **Reason for Termination** of this employee.
- 6. Select Next. You may select the Download Form button if you want to print a copy for your records.
- 7. Select the Finish button.

### <span id="page-19-0"></span>**Completing Form 2A: Refunds – Payment Election**

The Form 2A Instructions and Payment Election should be given to non-vested participants who terminate employment so they can read about and choose their option(s) to receive a refund of employee contributions totaling \$200 or more.

- 1. The **"Paid to Me"** and/or **"Direct Rollover"** options must be checked by the participant. If both boxes are marked the participant must fill in a dollar amount for the rollover (at least \$500), and the remaining balance will be paid directly to the participant.
- 2. Enter the requested data in the *Required Signature* section.
- 3. Obtain the **participant's signature** and **date**.
- 4. Submit form to the CERF Administrative Office via Upload Supplemental Files link in CARS, fax or mail.

This page intentionally left blank.

### <span id="page-21-1"></span><span id="page-21-0"></span>**Overview**

Use the steps below for vested participants who terminate county employment.

- **Note:** It is very important to submit Terminated Vested forms to CERF as soon as possible, especially at year-end, in order to comply with the Required Minimum Distribution (RMD) rule. An RMD distribution must be made no later than April 1 of the year following the later of the member's date of termination, or age 72. *If the paperwork is not submitted timely, the only option available to the member will be the Single Life Annuity, with no survivor option.* Terminated Vested forms should be submitted *within 15 days* of the participant's termination.
- **Note:** Participants are vested in the CERF Pension Plan after eight years of continuous creditable service. One year of vesting credit is received for each calendar year in which they have received pay for 1,000 hours or more in each of those eight years. Part-time or Seasonal service for less than 1,000 hours is calculated using the 91-Hour Rule.
- 1. Complete the printed **Form 2V: Termination Vested**. This form should be printed from www.mocerf.org – Retiree tab – Pension Plan Forms. The participant and Clerk *MUST* sign and date page 2.
- 2. If the member is vested and is retiring immediately, they also need to complete **Form 2B: Designation of Survivor** and attach a copy of his/her ID and a copy of the beneficiary's ID with it. This form must be signed and dated by the participant 30-90 days prior to the commencement date. The benefit will not commence if the form is not dated 30-90 days prior to the commencement date.
- **Note:** The participant must complete and date Form 2B **and** Form 2V, 30-90 days prior to the commencement of benefits if the participant is going to retire upon termination of county employment.
- **Note:** CERF will send the **Form 2B: Designation of Survivor** to the participant at the appropriate time if the participant is retiring more than 90 days into the future.
- 3. Attach salary documentation for the member's two highest years of salary.
- 4. Submit the printed **Form 2V** and, if applicable, **Form 2B**, to the CERF Administrative Office via the Upload Supplemental Files link in CARS, fax, or mail.
- **Note:** Both the participant and the County Clerk must sign page 2 of the Form 2V.
- 5. The Initial Salary Verification (Verification of Salary, Hours, and Contributions) for the duration of the participant's employment (1994 or later) should be submitted via CARS for **any participant terminating vested and employed prior to January 1, 2003, or did not pay contributions**. CERF verifies with the county that employee and county contribution amounts listed on the Initial Salary Verification match those in the CERF database. Any discrepancies will be resolved with the County Clerk or designated department.
- **Note:** If there are overpaid or underpaid contributions, CERF will contact the participant and make arrangements to correct the situation. Or, if the participant is still active with the county, a shortage of contributions can be made up on the last payroll as a pre-tax deduction.
- 6. CERF verifies that all payroll header reports through the participant's termination date have been submitted to the CERF Administrative Office.
- 7. CERF determines if there is more than 10% difference between the two highest years of salary. If so, an explanation must be submitted by the County Clerk.
- 8. CERF verifies the two highest years of salary match those in the CERF database and those shown on the Termination Form.
- **Note:** CERF will verify if the two highest years of compensation include a payment attributable to any prior year (including, but not limited to, a payment of benefits, back pay, unused vacation days or sick leave) needing to be excluded. See 16 CSR 50- 2.050(1).
- Note: Any discrepancies found during this process will be resolved with the County Clerk's Office or designated department.
- 9. CERF verifies that payroll header reports **(for all employees in this county)** through the terminating employee's last date of employment have been processed at the CERF Administrative Office. Payroll reports are not posted until matching funds have been remitted.
- 10. CERF sends a benefit packet to the participant who is retiring within 30-90 days of terminating county employment. Those participants retiring at a later time will be contacted prior to turning age 62.
- **Note:** Participants who wish to retire between the ages of 55 and 61 must contact the CERF Administrative Office to make arrangements for early retirement.

#### <span id="page-22-0"></span>**If Member has a 457 and/or 401(a) Balance**

1. The participant should contact Richard Anderson at the CERF Administrative Office at (573) 632-4114 or randerson@mocerf.org to determine options for these funds.

### <span id="page-23-0"></span>**Completing Form 2B: Designation of Survivor**

Use the steps below to complete this form for a participant who terminates employment on or after January 1, 2000, and has a minimum of eight years continuous creditable service in an eligible position.

- **Note:** This form MUST be completed and received in the CERF Administrative Office 30-90 days prior to the commencement of benefits.
- 1. Complete the requested data in the *Participant Information* section.
- 2. Complete the requested data in the *Survivor Information* section, if not declining survivor options.
- **Mote:** Participants may decline to provide a survivor by placing their initials in the Declination of Survivor section.
- 3. Obtain the **participant's signature** and **date**.
- 4. Submit form and required attachments to the CERF Administrative Office via the Upload Supplemental Files link in CARS, fax, or mail.
- 5. The CERF Administrative Office will send the participant a packet including benefit payment options, an Electronic Funds Transfer Form, a Federal W-4P Form, and a MO W-4P Form to set up pension payments.

### <span id="page-23-1"></span>**Completing Form 2V: Termination Vested**

Use the steps below to complete this form upon a vested participant's termination of employment or eligibility.

- 1. Complete the requested data in the *Participant Information* section.
- 2. Complete the requested data in the *Employment Information* section.
	- The **Original Date of Hire** is the date the employee began part-time, seasonal or full-time employment regardless of his/her CERF eligibility status.
	- The **CERF Eligibility Date** is the date the employee was eligible to enroll in CERF.
	- Indicate the employee's **LAGERS Status**.
	- Please provide an explanation in the space provided if there is a difference between the **Original Hire Date** and **CERF Eligibility Date**.
	- Provide the **Date of Termination/Ineligibility**, **Department** and **Position**.
	- Check the box that is appropriate for the participant's retirement status.
- 3. Enter the participant's *Final Compensation Information*.
- **Note:** Remember to attach salary documentation for the member's two highest years of salary. See page 3 of this handbook for list of acceptable county income documentation.
- 4. Enter the participant's spousal information, if married.
- 5. Obtain the **participant's signature** and **date**.
- **Note:** The participant must complete and date the Form 2V 30-90 days prior to the commencement of benefits if the participant is going to retire upon termination of county employment.
- 6. The County Clerk *must* sign and date the form. The completed form should be submitted to CERF via the Upload Supplemental Files link in CARS, fax, or mail.

### <span id="page-24-0"></span>**Submitting Initial Salary Verification**

- 1. Submit the Initial Salary Verification (Verification of Salary, Hours, and Contributions) via CARS.
- 2. In CARS, select Salary Verification under the Forms Tab.
- 3. Enter the SSN and select New.
- 4. Complete only the years that are required on the form.
- 5. Select Save and then Submit.
- **Note:** An Initial Salary Verification should be completed by the county for any participant who is terminating vested and was employed prior to January 1, 2003, or did not pay contributions.
- **Note:** A Final Salary Verification is initiated by CERF Accounts Staff for all terminated vested employees after the final paycheck is paid to the participant that includes his/her termination date.

### <span id="page-25-0"></span>**Retirees Returning to Work**

- 1. If a retiree returns to county employment in a CERF-eligible position working 1,000 hours or more, his/her benefit will be suspended until they again terminate for more than 30 days.
- 2. A retiree cannot receive a pension payment for the month in which they return to work. It is very important to contact CERF when a retiree is returning to county employment.

### <span id="page-26-1"></span><span id="page-26-0"></span>**Overview**

Use the steps below to submit a change in any of the following for a participant:

- Contact information
- Marital Status
- Department
- Position
- Employment Status (full-time/part-time/seasonal)
- LAGERS Status
- 1. Submit the **Change of Information** via CARS.
- 2. Attach a copy of the marriage certificate or divorce decree/death certificate if reporting a change in marital status if available.
- 3. Submit the change of information via CARS and applicable attachments to the CERF Administrative Office via the Upload Supplemental Files link in CARS, fax, or mail.
- **Note:** If a participant's marital status changes from Married to Single and they are vested, please have them complete the **Form 8 portion of the Form 1A&8 (page 2).**

#### <span id="page-26-2"></span>**Savings Plan Participants**

An Empower Participant Change Form must be submitted ONLY if the name of the employee who participates in the Savings Plan has changed. Address changes submitted to the CERF Administrative Office are automatically provided to Empower Retirement for active employees.

### <span id="page-26-3"></span>**Submitting the Change of Information via CARS**

Use the steps below to submit a change in Participant or Employment information via CARS:

- 1. In CARS, under Forms, select Employment Change
- 2. From the drop-down list, select change you wish to submit.
- 3. Input the social security number and select Next.
- 4. Enter changes, if any, in the *Participant Information* section. The Effective Date field must be completed. Select Next.
- 5. Enter changes, if any, in the *Employment Information* section. Select Next.
- 6. You may select the Download Form button if you want to print a copy for your records.
- 7. Select the Finish button.

# <span id="page-27-0"></span>**LEAVE OF ABSENCE**

Leave of Absence information should only be submitted for employees who are removed from the payroll header reports. If an employee receives pay while on leave, leave information should not be submitted.

### <span id="page-27-1"></span>**Types of Leave**

#### <span id="page-27-2"></span>**Medical Leave**

CERF participants may receive creditable service while absent due to medical reasons according to time allowed in the county's written Medical Leave Policy, but creditable service cannot exceed 12 months. If the county has no written leave policy, or medical leave exceeds the time allowed per the county's medical leave policy, the participant will not be eligible for the \$10,000 death benefit.

■ **Note:** Submit a complete copy of the county's written Medical Leave Policy for a participant who is on medical leave.

### <span id="page-27-3"></span>**Military Leave**

CERF participants must purchase creditable service (without interest penalty) for absence due to military leave in order to have it count toward vesting and creditable service. Salary will be estimated for use in calculating the amount of contributions missed by averaging compensation paid during the last twelve months prior to military leave. Military service can only be purchased and credited if the employee returns to county employment within 90 days of returning from military service.

- $\blacktriangledown$ **Note:** Savings Plan participants may make up 457 or 401(a) contributions, if desired. Contact the CERF Administrative Office for more details.
- $\blacktriangledown$ **Note:** If the participant was hired prior to February 25, 2002, and there was no break in service prior to the military leave, then no contributions would be due.

#### <span id="page-27-4"></span>**Other Leave**

CERF participants will not receive creditable service for absence due to approved, but nonmedical or non-military leave.

**Note:** The right to a \$10,000 death benefit will be forfeited under certain types of leave and circumstances.

### <span id="page-28-0"></span>**Submitting Medical/Military/Other Leave Information via CARS**

Use the steps below to submit information for each circumstance when a participant **begins and ends** medical, military, or other leave and they are not being paid by the county.

■ **Note:** Submitting this information in a timely manner alleviates problems with the Payroll Upload Report and allows the County Clerk to remove the participant from the Payroll Header during the leave of absence without further explanation to CERF.

#### <span id="page-28-1"></span>**Start of Leave**

- 1. Enter the requested data in the *Participant Information* section.
- 2. Select the applicable type of leave. Submit a complete copy of the county's written Medical Leave Policy if the participant is on medical leave. Please provide a brief explanation if **Other** is selected.
- 3. Enter the **Date Leave** *Begins*. This form should be submitted at the *start* of a leave of absence.
- 4. Submit via CARS.

#### <span id="page-28-2"></span>**Return from Leave**

- 1. In CARS, Select Employment Change Lookup.
- 2. Check the checkbox by the participant whose leave ended and select the Open button.
- 3. Enter the requested data in the *Participant Information* section.
- 4. Select the applicable type of leave. Please provide a brief explanation if **Other** is selected.
- 5. Enter the **Date Leave** *Ends*. This form should be submitted at the *end* of a leave of absence.
- 6. Submit via CARS.

# <span id="page-29-0"></span>**SEASONAL EMPLOYEES**

### <span id="page-29-1"></span>**Overview**

Use the steps below to report when seasonal employees start and end their work period.

- **Note:** The County Clerk should inform the participant that the \$10,000 death benefit is only payable if the participant dies during a month in which they actually receive pay. See 16 CSR 50-2.120(4). It is also important that the participant understands they will only accrue creditable service based upon the number of hours worked during the calendar year as determined by rules regarding seasonal work. See 16 CSR 50-3.010(4)(B).
- **Note:** It is important this process is followed so the employee can earn the appropriate amount of creditable service for the CERF Plan and to alleviate problems with the Payroll Header Report.

### <span id="page-29-2"></span>**Submitting Seasonal Employee Notice via CARS**

Use the steps below to submit this information in each circumstance when a participant **begins and ends** a seasonal employment period.

#### <span id="page-29-3"></span>**Start of Seasonal Work Period**

- 1. Enter the requested data in the *Participant Information* section.
- 2. Enter the **Date Seasonal Employment Begins**. This form should be submitted at the *start* of each seasonal employment period.
- 3. Submit via CARS.

#### <span id="page-29-4"></span>**End of Seasonal Work Period**

- 1. In CARS, Select Employment Change Lookup.
- 2. Check the checkbox by the participant whose leave ended and select the Open button.
- 3. Enter the requested data in the *Participant Information* section.
- 4. Enter the **Date Seasonal Employment Ends**. This form should be submitted at the *end* of each seasonal employment period.
- 5. Submit via CARS.

# <span id="page-30-0"></span>**DEATH OF AN ACTIVE EMPLOYEE**

A participant working full-time (1,000 hours or more), or seasonal or part-time employees enrolled in CERF who receive pay in the month in which they are deceased, are eligible for the \$10,000 Death Benefit.

### <span id="page-30-1"></span>**Overview**

Use the steps below when a CERF participant dies while still employed by the county.

- 1. Submit **Termination Non-Vested Information** (via CARS) **OR Form 2V: Termination Vested** (via the Upload Supplemental Files link in CARS, fax, or mail).
- 2. Obtain a copy of the participant's death certificate. A certified copy is not necessary.
- 3. Submit a copy of participant's most current **Form 1A: Beneficiary Designation** (\$10,000 Death Benefit/Non-Vested Refund of Contributions).
- Note: Contact CERF if any of the primary beneficiaries become deceased.
- 4. Submit a copy of **Form 8: Beneficiary Designation – Unmarried Vested Death Benefit** (if applicable).
- 5. If participant dies while on a medical leave of absence, submit a copy of county's written medical leave policy (in effect at time participant went on leave), unless it was already provided with the medical leave form.
- 6. CERF verifies that all payroll header reports through the participant's date of death have been submitted to the CERF Administrative Office and the participant does not appear on the next pay period report.
- 7. CERF verifies that all required employee and county contribution amounts have been received. Any discrepancies will be resolved either with the County Clerk or the beneficiary(s).
- 8. CERF verifies that payroll header reports (for all employees in the county) through the terminating employee's date of termination have been posted at the CERF Administrative Office. Payroll reports are not posted until matching funds have been remitted.
- 9. Upon receiving the forms back from the beneficiary(s), the death benefit check(s) will be issued.
- **Note:** Visit the CERF website (www.mocerf.org) or contact Empower Retirement in St. Louis for a 401(a) and/or 457 Death Benefit Claim Request Form if the deceased employee participated in the Savings Plan.

#### **For the \$10,000 Death Benefit**

- **Form 3A, 3B or 3C: Payment Election** *Each primary beneficiary must complete, sign and date the appropriate form* (3A for designated non-spouse; 3B for spouse; 3C for nondesignated, non-spouse)*, after being provided the accompanying instructions explaining the payment options.*
- **Note:** A part-time or seasonal employee must receive pay during the month which the participant becomes deceased in order to receive the \$10,000 benefit.

#### **For Unmarried Vested and Non-Vested Refunds of Contributions**

• **Form 4A, 4B or 4C: Payment Election** *Each primary beneficiary must complete, sign and date the appropriate form* (4A for designated non-spouse; 4B for spouse; 4C for nondesignated, non-spouse)*, after being provided the accompanying instructions explaining the payment options.* 

### <span id="page-31-0"></span>**Death of a Non-Vested Participant**

- 1. For instructions on submitting information for non-vested participants, please see pages 14-16 of the Clerk Handbook. Information for terminating a non-vested participant is submitted via CARS.
	- The **CERF Eligibility Date** is the date the employee was eligible to enroll in CERF.
	- The **Date of Termination** should be the date of death.
	- The **Reason for Termination** should be Death.

### <span id="page-31-1"></span>**Death of a Vested Participant**

- 1. For instructions on completing the Form 2V upon a vested participant's death, please see pages 18-21 of the Clerk Handbook. Information for terminating a vested participant is submitted via Upload Supplemental Files link in CARS, fax, or mail.
	- The **CERF Eligibility Date** is the date the employee was eligible to enroll in CERF.
	- Please provide an explanation in the space provided if there is a difference between the **Original Hire Date** and **CERF Eligibility Date**.
	- The **Date of Termination** should be the date of death.
	- It is not necessary to check either box regarding the retirement status.
- 2. Complete the participant's **Final Compensation Information**.
- **Mote:** Remember to attach salary documentation for the member's two highest years of salary. See page 3 for list of acceptable county income documentation.
- 3. Complete the participant's spousal information, if married at the time of death.
- 4. Complete **Form 9: Application by Spouse**, if applicable.

### <span id="page-32-0"></span>**Completing Forms 3A, 3B and 3C: Payment of Death Benefit (\$10,000)**

Use the steps below to complete these forms when an active participant has died.

- 1. Complete the requested data in the **Participant Information** section.
- **Note:** A non-spouse can choose to have the payment rolled over only if he/she is a designated beneficiary on the member's beneficiary form.
- 2. Select the Payment Option.

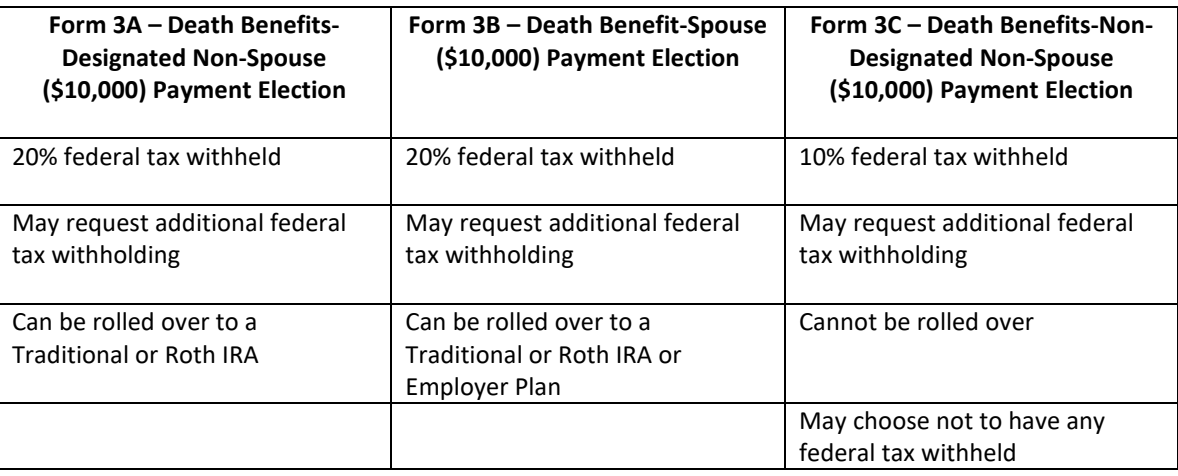

- 3. Input the information for a rollover.
- 4. If the non-spouse beneficiary (Form 3A and 3C) is a minor or trust, complete the last section.
- 5. Obtain the **beneficiary or custodian's signature** and **date**.
- 6. Submit the following to the CERF Administrative Office via CARS Upload Supplemental Files feature, mail, or fax:
	- **Form 3A, 3B or 3C: Payment Election (\$10,000)** for each primary beneficiary.
	- Copy of participant's death certificate.
	- Copy of participant's most recent **Form 1A: Beneficiary Designation.**

### <span id="page-33-0"></span>**Completing Forms 4A, 4B and 4C: Payment of Death Benefits (Unmarried Vested and Non-Vested Refund of Contributions)**

Use the steps below to complete these forms when an active participant has died.

- 1. Complete the requested data in the **Participant Information** section.
- **Note:** A non-spouse can choose to have the payment rolled over only if he/she is a designated beneficiary on the member's beneficiary form.
- 2. Select the Payment Option.

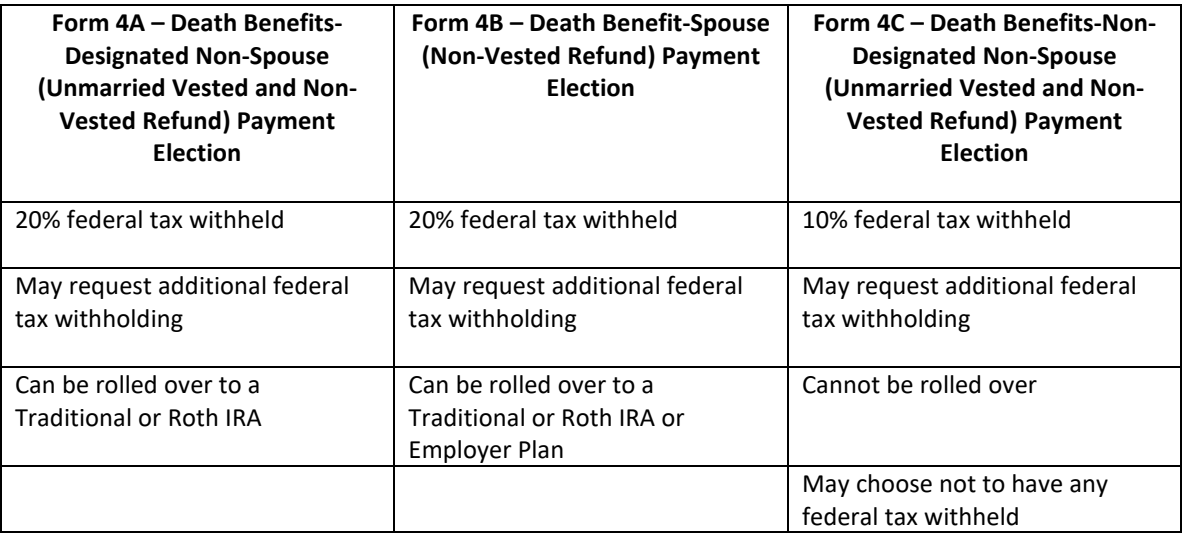

- 3. Input the information for a rollover.
- 4. If the non-spouse beneficiary (Form 4A and 4C) is a minor or trust, complete the last section.
- 5. Obtain the **beneficiary or custodian's signature** and **date**.
- 6. Submit the following to the CERF Administrative Office via CARS Upload Supplemental Files feature, mail, or fax:
	- **Form 4A, 4B or 4C: Payment Election (Unmarried Vested and Non-Vested Refund of Contributions)** for each primary beneficiary.
	- Copy of participant's death certificate.
	- Copy of participant's most recent **Form 1A: Beneficiary Designation** OR **Form 8: Beneficiary Designation - Unmarried Vested Death Benefit**.

### <span id="page-34-0"></span>**Completing Form 9: Application by Spouse**

Use the steps below to complete this form when a married, vested participant dies prior to receiving a retirement benefit and the spouse is eligible to apply for benefits.

- 1. Complete the requested data in the **Participant Information** section.
- 2. Complete the requested data in the **Spouse Information** section.
- 3. Select the appropriate options in the **Termination Event** section.
- 4. Obtain the **spouse's signatur**e and **date** on page 1.
- 5. Complete the two highest calendar years of compensation in the **Compensation Information** section on page 2.
- 6. Submit the following to the CERF Administrative Office via CARS Upload Supplemental Files feature, mail, or fax:
	- Form 9: Application by Spouse.
	- Copy of participant's death certificate (a certified copy is not necessary).

# <span id="page-35-0"></span>**DEATH OF RETIREE**

Please notify the CERF Administrative Office regarding the death of a retiree or retiree's survivor so we can make any necessary adjustments to the retiree's pension benefit.

This page intentionally left blank.

# <span id="page-37-0"></span>**PURCHASING EXCLUDED SERVICE**

### <span id="page-37-1"></span>**Overview**

Participants who previously worked in an eligible county position and re-enroll in CERF may purchase eligible prior service using after-tax dollars. They will receive a postcard following termination, informing them to contact CERF if they return to county employment. **If they return to county employment, they must contact CERF within 60 days of their rehire date or that service will no longer be eligible for purchase.** This notification is also included in the enrollment portfolio.

When a participant is enrolled, **he/she must contact CERF** regarding the purchase of previously excluded service. A determination is then made regarding whether the participant is eligible to purchase the service. If eligible, the following steps are taken to offer the purchase opportunity to the participant:

- 1. CERF asks the previous County Clerk's Office for written verification of salary and hours for the time period to be purchased.
- 2. CERF calculates the buyback amount due based upon the type and duration of service being purchased, LAGERS status, amount of contributions due, and interest, if applicable.

**M** Note: The interest rate is the prime rate plus 2%.

3. CERF sends a letter to the participant informing them that they have excluded service. **A response to this letter must be received in the CERF Administrative Office (by mail or fax) within 60 days of the date of the letter.** Failure to do so forfeits the participant's opportunity to purchase the service. If the participant wishes to purchase the service, buyback details are mailed to the participant.

This letter provides the participant with the opportunity to do one of the following:

- Purchase excluded service as a lump sum payment.
- Purchase all selected excluded service through additional payroll deduction.
- Not purchase any excluded service.
- 4. CERF notifies the County Clerk if the participant elects to purchase the excluded service.

Any additional payroll withholding for this purchase of service will be communicated to the County Clerk's office and should be withheld after-tax. Any county responsibility for the buyback of a service period will also be communicated to the County Clerk's office and an immediate lump sum payment will be requested from the county.

■ **Note:** Payment in full must be received by the CERF Administrative Office within 60 days of the employee's death or termination date if employment with the county is terminated **before** the last payment is made on the service period(s) being purchased. No credit will be given for any unpaid service period(s) if payment is not received by that time (16 CSR 50-3.010(3)).

# <span id="page-38-0"></span>**CERF FORMS**

### <span id="page-38-1"></span>**Form 1A & 8 – Beneficiary Designation - Death Benefits for Active participants and Unmarried Vested Death Benefit**

A participant completes this form upon his commencement of county employment in an eligible position to designate beneficiaries of the \$10,000 death benefit and, if applicable, non-vested refund of contributions through CERF.

Page 2 of this form is completed if the participant is unmarried. If an unmarried, vested participant dies, the beneficiary(s) will receive a refund of his CERF contributions. These benefits are in addition to the CERF \$10,000 death benefit payable to the named beneficiary(s).

### <span id="page-38-2"></span>**Form 2A – Refunds Payment Election**

<span id="page-38-3"></span>A participant will complete this form indicating the election for payment of refunded contributions.

### **Instructions for Form 2A – Refunds Payment**

These instructions should be provided to a participant at the same time the Form 2A – Refunds Payment Election form is provided.

### <span id="page-38-4"></span>**Form 2B – Retirement Application Designation of Survivor**

A participant completes this form if he terminates employment with the county after 12/31/1999 and has completed a minimum of eight years in an eligible position.

### <span id="page-38-5"></span>**Form 2C – Co-Annuitant for 10 Year Certain**

<span id="page-38-6"></span>A retiree completes this form if he selected the 10 Year Certain & Life option as his Final Benefit Option.

### **Form 2D – Co-Annuitant for Level Income**

A retiree completes this form if he selected the Level Income-Joint and Survivor option as his Final Benefit Option, the monthly benefit payable under this option beginning with the month after his 62<sup>nd</sup> birthday is zero (which has not yet been attained), and the survivor annuitant he previously selected has died.

### <span id="page-38-7"></span>**Form 2V – Termination Vested**

The County Clerk completes this form if the participant terminates employment with the county on or after 1/1/2000, and has completed a minimum of eight continuous creditable years in an eligible position.

### <span id="page-39-0"></span>**Form 3A – Death Benefits – Designated Non-Spouse (\$10,000 Death Benefit) Payment Election**

The designated non-spouse beneficiary completes this form indicating the election for payment of the death benefit.

### <span id="page-39-1"></span>**Form 3B – Death Benefit – Spouse (\$10,000) Payment Election**

The beneficiary spouse completes this form indicating the election for payment of the \$10,000 death benefit distribution.

### <span id="page-39-2"></span>**Form 3C – Death Benefits – Non-Designated Non-Spouse (\$10,000) Withholding Election**

The non-designated non-spouse beneficiary completes this form indicating his withholding election with respect to the death benefit.

### <span id="page-39-3"></span>**Form 4A – Death Benefits – Designated Non-Spouse (Unmarried Vested and Non-Vested Refund) Payment Election**

The designated non-spouse beneficiary completes this form indicating the election for payment of the death benefit.

### <span id="page-39-4"></span>**Form 4B – Death Benefit – Spouse (Non-Vested Refund) Payment Election**

The beneficiary spouse completes this form indicating the election for payment of the non-vested refund of contributions.

### <span id="page-39-5"></span>**Form 4C – Death Benefits – Non-Designated Non-Spouse (Unmarried Vested and Non-Vested Refund of Contributions) Withholding Election**

The non-designated non-spouse beneficiary completes this form indicating tax withholding with respect to the non-vested refund of contributions.

### <span id="page-39-6"></span>**Instructions for Forms 3A, 3B, 3C, 4A, 4B and 4C Death Benefits Payment Election**

These instructions should be provided to a participant at the same time Form 3A, 3B, 3C, 4A, 4B or 4C is provided.

## <span id="page-39-7"></span>**Form 5 – Special Consultant**

The County Clerk and participant complete this form upon a full-time employee's termination of employment between January 1, 1990, and August 27, 1994.

### <span id="page-40-0"></span>**Form 6 – Retirement Application**

A participant completes this form if he terminated employment with the county prior to 1/1/2000 and completed a minimum of eight years in an eligible position. The participant is eligible to draw a retirement benefit at age 62 when these requirements are fulfilled. Only the participant's spouse, if applicable, can be designated as the co-annuitant.

### <span id="page-40-1"></span>**Form 7 – Certification of Income/Contributions**

A participant completes this form to report fee income and salary prior to 1/1/2000 that has not been reported by the County Clerk. If he has combined income of salary and fees, the County Clerk should already be reporting income and contributions from the salary portion of his income. This form will add the fee portion of his income to his reportable total compensation.

### <span id="page-40-2"></span>**Form 9 – Application by Spouse**

A participant's spouse completes this form when a vested participant has died prior to drawing a retirement benefit and the spouse is eligible to apply for benefits.

### <span id="page-40-3"></span>**Form EFT – Electronic Funds Transfer**

A retiree completes this form to designate the bank account to which his retirement benefit from CERF will be deposited. A representative from the bank must also complete part of this form.

### **Forms processed through the CARS County Portal:**

### <span id="page-40-4"></span>**Enrollment Form**

The County Clerk completes this form upon an employee's commencement of county employment in an eligible position. **This form is processed through the CARS county portal.**

### <span id="page-40-5"></span>**Termination Non-Vested Form**

The County Clerk completes this form upon a non-vested participant's termination of employment, death or CERF eligibility. **This form is processed through the CARS county portal.**

### <span id="page-40-6"></span>**Medical/Military/Other Leave**

A County Clerk completes this form prior to an employee's commencement and upon termination of medical, military or other leave. **This form is processed through the CARS county portal.**

### <span id="page-40-7"></span>**Seasonal Employee Notice**

A County Clerk completes this form prior to an employee's commencement and termination of seasonal employment. **This form is processed through the CARS county portal.**

### <span id="page-41-0"></span>**Verification of Participant's Salary, Hours and Contributions**

The County Clerk needs to only provide salary, hours and contributions for service prior to January 1, 2003, for those participants with contributions. However, the County Clerk will need to provide all salary/hours through the termination date for participants who did not have contributions. **This form is processed through the CARS county portal.**

### <span id="page-41-1"></span>**Deposit Exception**

A County Clerk uses this field when the expected payment amounts do not equal the amount of funds remitted to the bank. **This is processed through the CARS county portal.**

This page intentionally left blank.

# <span id="page-43-0"></span>**PAYROLL HEADER REPORT INSTRUCTIONS**

Counties must provide salary, hours and employee contribution information to the CERF Administrative Office **immediately following each payroll period** using **one** of the following file types.

- "Flat" (.txt) file
- Microsoft Excel spreadsheet

Counties that make contributions on behalf of their employees must be able to provide upon request a report with the breakdown of county-paid and employee-paid contributions for each employee during each payroll period.

Definitions:

- Payroll Summary The Payroll Summary refers to the container that holds all of the Payroll Headers for a month. Payroll Summaries are created automatically in CARS.
- Payroll Header The Payroll Header is the payroll report for a specific pay period.
- Payroll Detail The Payroll Detail is the individual payroll detail for each employee
- **Note:** Corresponding deposits must be submitted **immediately following each payroll period**.
- **Note:** The Payroll Header should always reflect what was actually paid and withheld during the pay period. If a contribution amount is off, specific comments should be made to notify CERF when the shortfall will be made up or if a credit was used.
- **Note:** The total of the Payroll Header report should always match the amount deposited (unless a Deposit Exception was completed). To check the total of the Payroll Header report within CARS, go to Payroll Summary – the Payroll Summary Lookup Screen will appear. Enter the appropriate search criteria, click search, and select the period you want to review.
- **Note:** The Deposit Exception is used when the expected Payroll Header report payment amounts DO NOT equal the amount of funds remitted to CERF. This information must be completed and submitted via CARS.

Instructions for creating and submitting each file type follows.

### <span id="page-43-1"></span>**Creating a "Flat" (.txt) File**

A programmer must prepare a "flat" (.txt) file. The programmer may contact the CERF Administrative Office at 877-632-2373 for additional documentation and assistance in creating this file.

### <span id="page-44-0"></span>**Creating the Microsoft Excel Spreadsheet**

- **Only CERF participants receiving compensation for the pay period should be on the report.**
- All columns containing numeric values MUST BE TOTALED in the total row (the last row in the spreadsheet) even if the total is zero.
- All columns containing numeric values must be formatted as numbers with 2 decimal places.
- The only columns that DO NOT have information in the total row are the **SS#** (column P), the **Name** (column Q), the **Hire Date** (column R) and the **LAGERS Status** (column S).
- Buyback payments must appear in the correct column in order to be uploaded.
- **DO NOT hide rows or columns.**
- There CANNOT be any blank rows or columns within the data area.
- An explanation of the Microsoft Excel spreadsheet columns begins below.
- A sample spreadsheet is shown on page 44 of this document. Contact the CERF Administrative Office to obtain a sample Excel file via e-mail.

<span id="page-44-1"></span>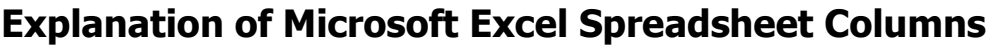

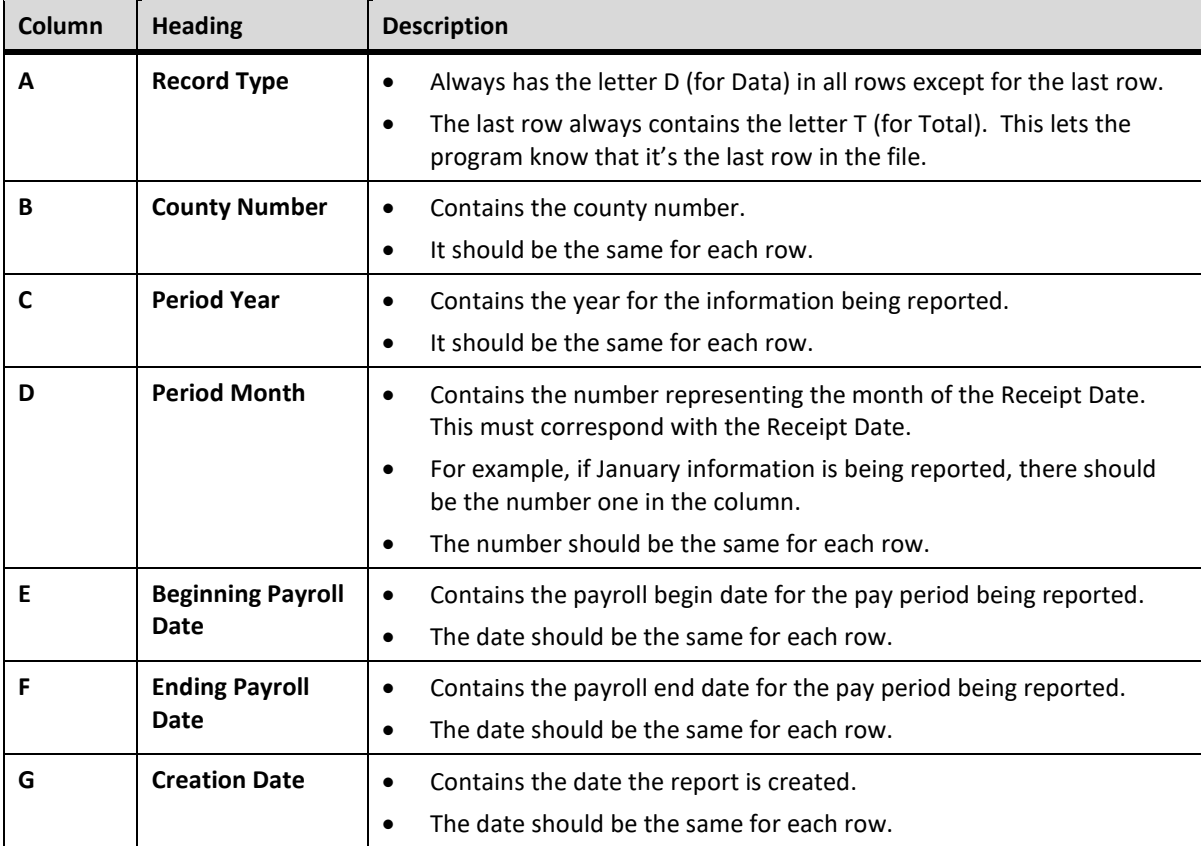

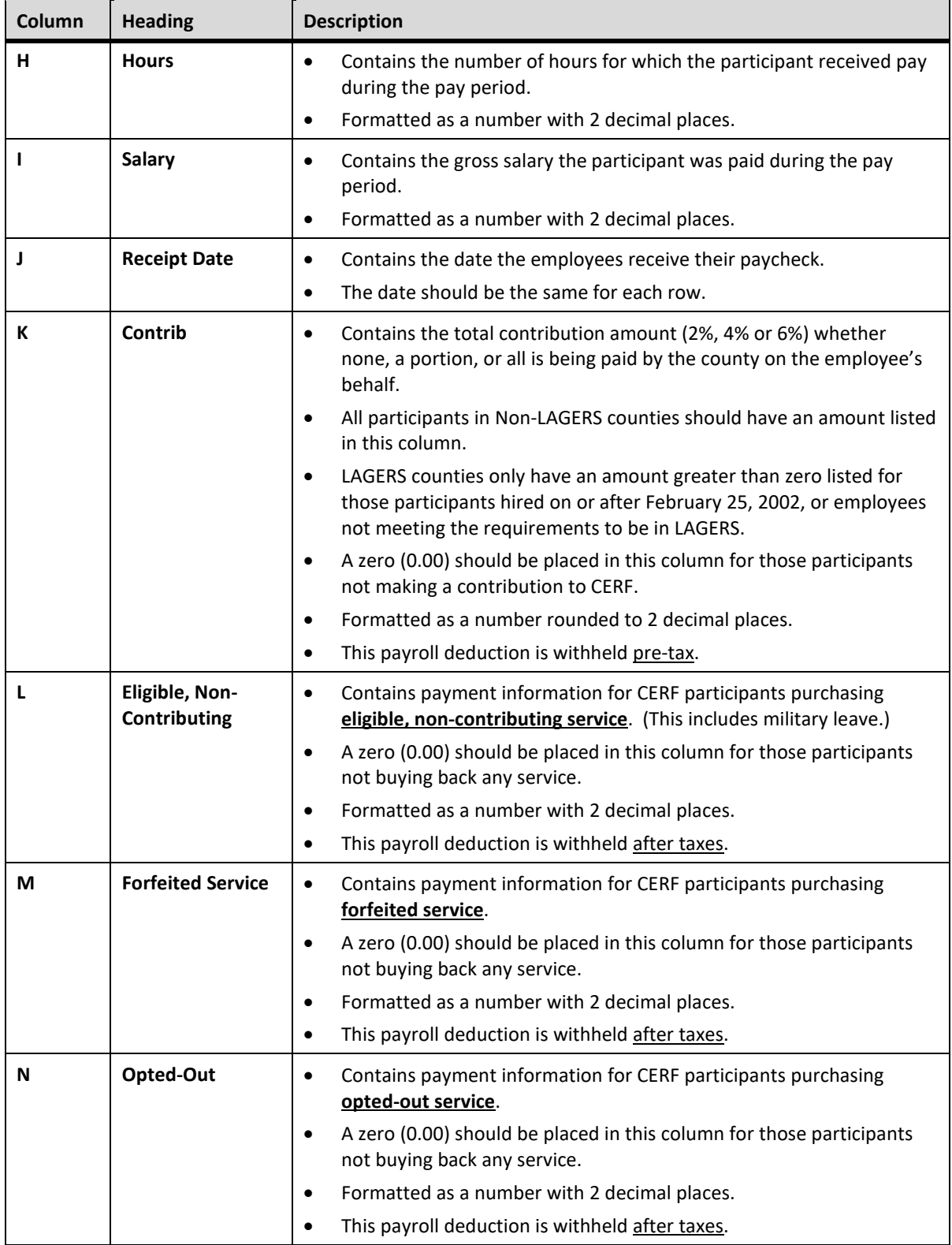

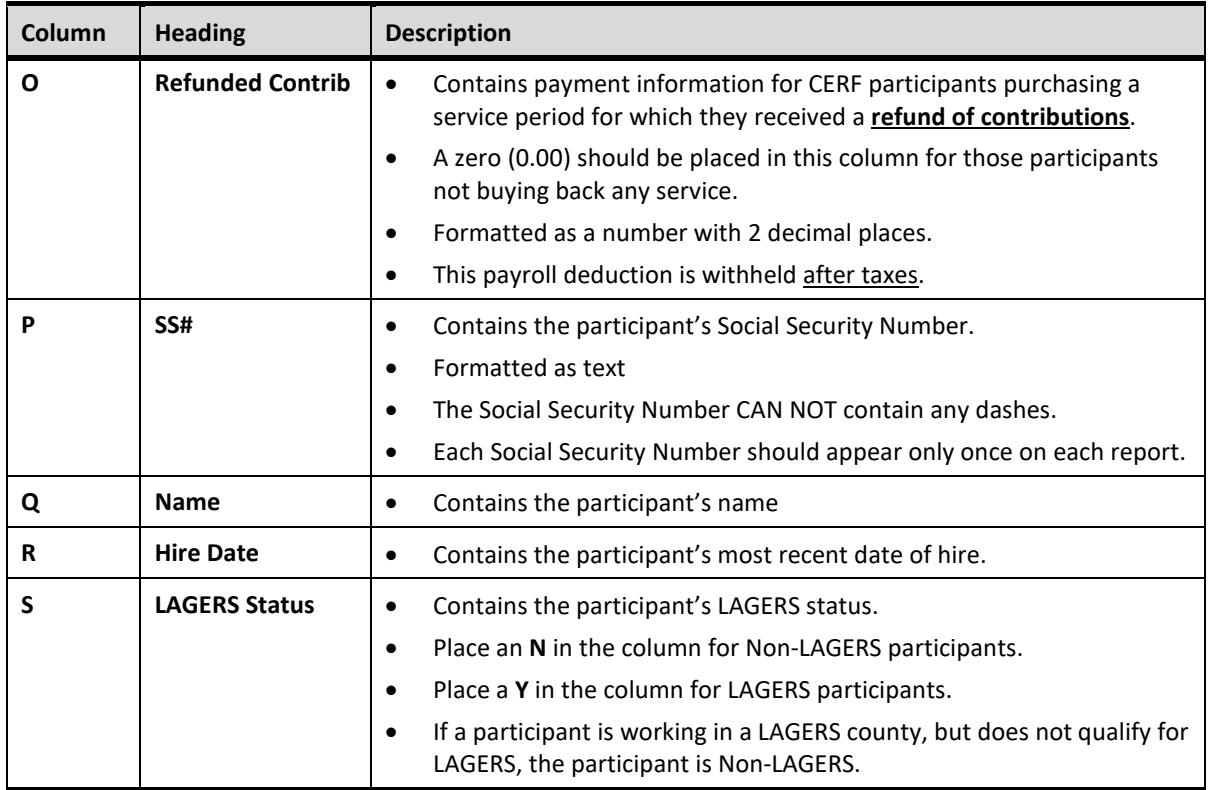

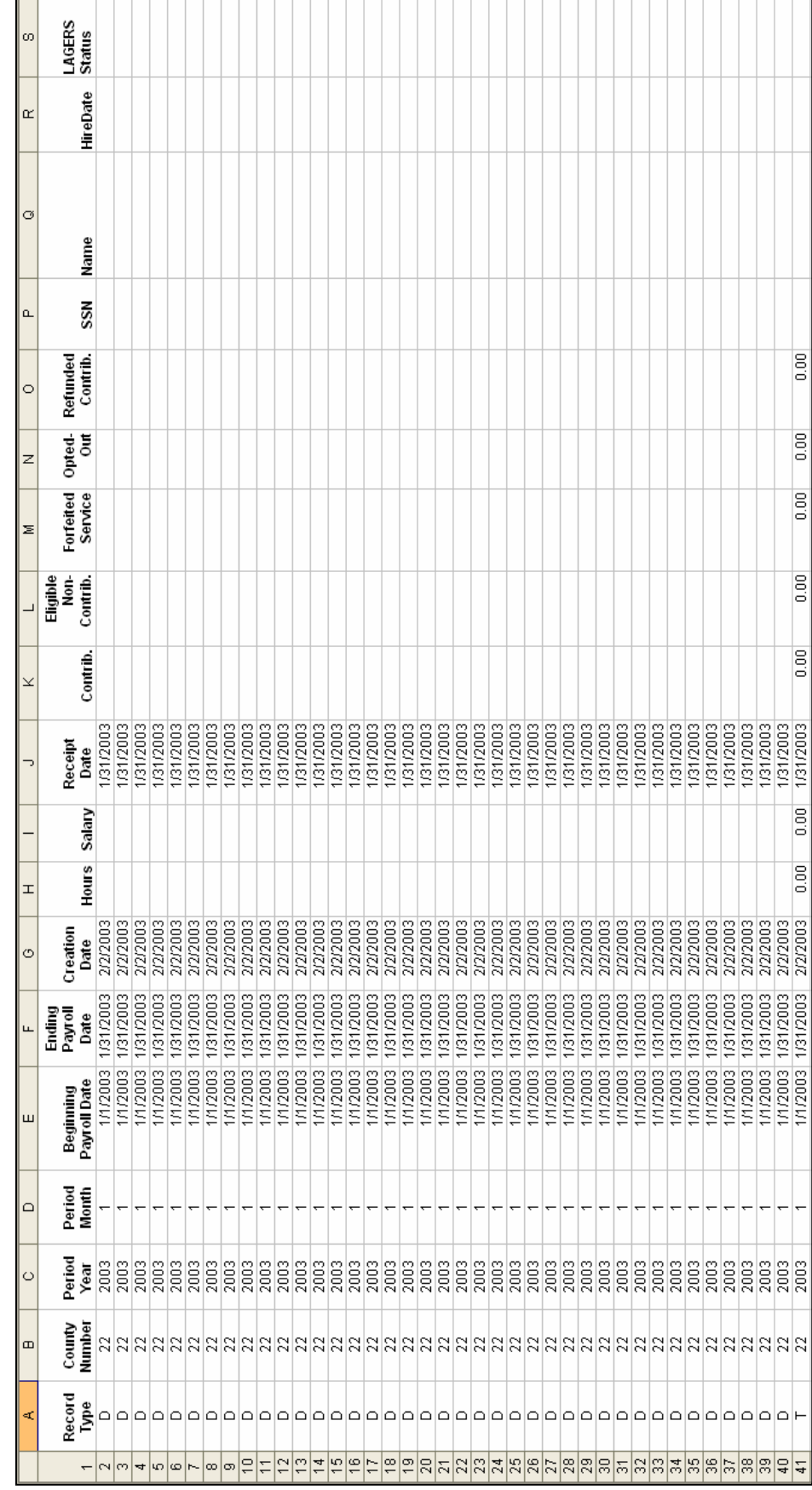

# <span id="page-47-0"></span>**Sample Microsoft Excel Spreadsheet**

### <span id="page-48-0"></span>**Uploading the Payroll Header**

The "flat" (.txt) file or Microsoft Excel spreadsheet is to be uploaded to the CERF Administrative Office using the CARS instructions shown below.

1. Following is an example of the proper format for naming a payroll file.

County# (xxx)\_County Name\_County\_Beginning Payroll Date (yyyy\_mm\_dd)

Example: 026\_Cole County\_2018\_08\_01

- 2. At the left of the screen, under Payroll Reports, select Upload Files. You can also select Upload Files from the middle of the Dashboard Maintenance screen. The Upload File screen will appear. Under File Type, choose either Excel File or Text File from the File Type dropdown menu.
- 3. Select the appropriate reporting frequency. Only the payroll reporting options available for your county will be shown in the drop-down menu.
- 4. Next, click the Browse button to find the appropriate file. Click the Upload File box.

### <span id="page-48-1"></span>**File Status**

After the file is uploaded, the file status will be either Valid or Review. If the file status is Valid, it can be submitted to CERF. If the file status is Review, there are questions about the information that must be addressed before it can be submitted to CERF.

### File Errors and Data Errors

There are two types of errors, File Errors and Data Errors.

- 1. File errors are formatting errors and will display on the screen immediately at the time of upload. An example of a file error is if the Social Security Number contains dashes or is less than nine characters long. A Payroll Header will not upload until File Errors are corrected.
- 2. Data Errors occur when incorrect information is reported on the Payroll Header, such as an incorrect contribution amount reported for the corresponding salary. Data Errors can be viewed in CARS approximately 10 minutes after the file has been uploaded.

### Errors Status

A hard error requires action by the user. Warning and Informational errors need to be reviewed by the user, but can be suppressed in order to move forward with the upload. You should also check the Payroll Header Validation box for additional errors (located at the bottom of the Payroll Header Maintenance screen). After all errors/warnings have been addressed, the Payroll Header status will change to Valid and the Submit Payroll button will appear. Press the Submit Payroll button to submit the payroll report to CERF.

### View and Correct Data Errors

- 1. Select Payroll Header from the left navigation panel. Enter the Payroll Begin Date and click the Search button. Locate the appropriate Payroll Header and click the Open button. All Payroll Detail rows will have a status of either Review or Valid. Valid indicates the information passed the validation process. Review indicates there is a question about the information that must be addressed. Once the data has been corrected, the status will change to Valid.
- 2. Under Payroll Detail Validation, you will see the number of payroll records that are valid, and the number of records that need to be reviewed. You will also see any errors that exist on the report.
- 3. These errors must be reviewed and corrected before being submitted to CERF. If the information is correct but warnings still exist, you can suppress the warnings by checking the Suppress Warnings box at the bottom of the payroll detail record. Once the information is corrected, or the warnings have been suppressed, press the Save button. The Payroll Detail status will change to Valid.
- 4. Under the Payroll Header Validation grid, you will see any participants missing from the Payroll Header. Any missing forms must be completed and submitted to CERF. After all missing forms have been submitted, you can suppress the warnings by checking the Suppress Warnings box at the top of the page and press the Save button. The Payroll Header status will change to Valid.
- 5. Press the Submit Payroll button. The Submit Payroll button will not be available until the status of all Payroll Detail records is valid and any warnings on the payroll header have been suppressed. The status of the Payroll Summary does not matter.
- **Note:** In reviewing the bottom of the Payroll Header report, make note of any warning of missing participants. If there are any such warnings, please submit the necessary forms as soon as possible (such as termination forms, leave forms, etc.)

### <span id="page-49-0"></span>**Manually Creating the Payroll Header**

- 1. At the left of the screen, under Payroll Reports, select Payroll Summary. You can also navigate to this screen by clicking on Payroll Summary in the middle of the screen.
- 2. The Payroll Summary Lookup screen appears. Enter the appropriate search criteria and press the Search button. Select the appropriate payroll summary by placing a check mark in the box next to the date or by clicking on the date hyperlink. The Payroll Summary Maintenance screen appears.
- 3. Under Payroll Header Records grid, press the New button.
- 4. The Payroll Header Maintenance screen appears. Add/select the required information and press the Save button.
- 5. Enter the payroll detail information for each employee.
- 6. Add/remove any employees as needed.
	- a. To add missing employee to a payroll header, you must first be in the Payroll Header.
		- i. Press the New Payroll Detail button
		- ii. Enter member's SSN in the box provided
		- iii. Enter Salary in the box provided
		- iv. Enter Hours in the box provided
		- v. If applicable, enter the County Contribution amount in the box provided
		- vi. If applicable, enter the participant Contribution amount in the box provided
		- vii. If applicable, enter the Total Contribution amount in the box provided
		- viii. Press the Save button
		- ix. CARS will verify the information entered. If the information passes the validation process, the Payroll Detail Status will be Valid. If it doesn't pass the validation, the status will be Review, and the warnings/errors will appear in the Validation Info Panel located at the bottom of the screen.
	- b. To remove an employee from the payroll header, you must first be in the Payroll Header
		- i. Locate the desired member record in the Payroll Details Panel
		- ii. Checkmark the box next to the payroll detail record
		- iii. Press the Delete button
		- iv. Message will appear: Are you sure you want to delete selected record(s)?
		- v. Press OK button
		- vi. Press Save button

### <span id="page-50-0"></span>**Creating a Payroll Header Using the Copy Forward Function**

- 1. At the left of the screen, under Payroll Reports, select Payroll Summary. You can also navigate to this screen by clicking on Payroll Summary in the middle of the screen.
- 2. The Payroll Summary Lookup screen appears. Enter the appropriate search criteria and press the Search button. Select the appropriate payroll summary by placing a check mark in the box next to the date or by clicking on the date hyperlink. The Payroll Summary Maintenance screen appears.
- 3. Under Payroll Header Records grid, press the New button.
- 4. The Payroll Header Maintenance screen appears. Add/select the required information and press the Save button.
- 5. Press the Copy Forward button. The Copy Forward function will copy all of the payroll details from the previous posted payroll report into the newly created payroll report, eliminating the need to re-enter information that already exists. Update the information as needed.
- 6. Add/remove any employees as needed.
	- a. To add missing employee to a payroll header, you must first be in the Payroll Header.
		- i. Press the New Payroll Detail button
		- ii. Enter member's SSN in the box provided
		- iii. Enter Salary in the box provided
		- iv. Enter Hours in the box provided
- v. If applicable, enter the County Contribution amount in the box provided
- vi. If applicable, enter the participant Contribution amount in the box provided
- vii. If applicable, enter the Total Contribution amount in the box provided
- viii. Press the Save button
- ix. CARS will verify the information entered. If the information passes the validation process, the Payroll Detail Status will be Valid. If it doesn't pass the validation, the status will be Review, and the warnings/errors will appear in the Validation Info Panel located at the bottom of the screen.
- b. To remove an employee from the payroll header, you must first be in the Payroll Header
	- i. Locate the desired member record in the Payroll Details Panel
	- ii. Checkmark the box next to the payroll detail record
	- iii. Press the Delete button
	- iv. Message will appear: Are you sure you want to delete selected record(s)?
	- v. Press OK button
	- vi. Press Save button

# <span id="page-52-0"></span>**COUNTY CREDIT PROCEDURES**

### <span id="page-52-1"></span>**Calculation of County Credits**

County credits are calculated quarterly in January, April, July, and October. Each time county credits are processed, the County Clerk and County Treasurer will receive an email notification that the information is available on the CERF County Portal. Counties are able to apply 100% of the credits to county contributions on future payroll reports upon receiving the credit statement.

The schedule for calculating credits is as follows:

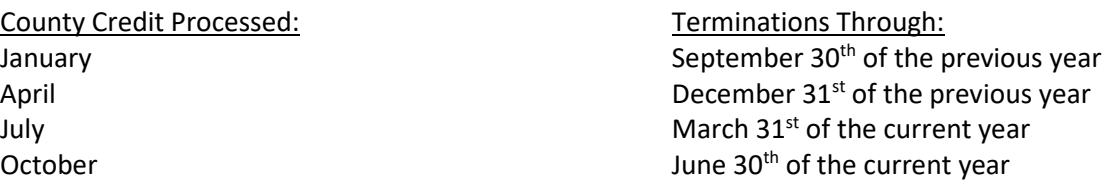

#### **County contribution credits must be applied to future county-paid employee contributions.**

■ **Note:** If a county has an outstanding credit for county-paid contributions but is no longer paying contributions on behalf of its employees, the county may use the outstanding credit to offset the amount being remitted for Recorder Document Fees.

### <span id="page-52-2"></span>**Using County Credits**

A **Deposit Exception** is entered in CARS when the total contributions (contributions plus buyback payments) on the Payroll Header do not equal the amount of funds remitted for the payroll. At the left of the screen, under Forms, select Deposit Exceptions. The Deposit Exceptions Lookup screen will appear. To search for an existing Deposit Exception, enter the appropriate search criteria and press the Search button. Records meeting the criteria entered will appear under Search Results. Place a check mark in the box next to the desired document and press the Open button.

To create a new Deposit Exception document, select the New button.

The Deposit Exception Maintenance screen will appear. Under the Deposit Exception/Available Credits grid, you will see a list of credits with respective balances. Enter the Receipt Date, Payroll Begin Date, Payroll End Date, Payroll Report or Expected Deposit Total, and Funds Remitted.

 $\blacksquare$  Note: CARS will calculate the difference. Do not enter an amount.

In the County Contribution Credits panel, enter the amount of credits being used in the appropriate fields.

Click the Save button. If the total dollar amount entered matches the difference calculated by CARS, the Submit button will appear. Click Submit. The Submitted box at the top of the page will be checked and the submitted date will show today's date.

### <span id="page-53-0"></span>**Making a Deposit**

- 1. In the left navigation panel, under Payroll Reports, select Make a Deposit. The Deposit Lookup screen will appear. To enter a deposit, select ACH Pull from the Deposit Method drop-down menu. Click the New Deposit button.
- 2. Next, select the appropriate bank account number from the drop-down menu and enter the deposit amount in the box provided. Click the Save button.
- **Note:** For security reasons, only bank account information entered by the user will be listed in the drop-down menu.
	- 3. Click the Add Row button in the Deposit Details panel. Select the appropriate Deposit Type from the drop-down menu and enter the dollar amount and the period. If the deposit is for payroll, the period is the month in which the employees receive their paychecks. If the deposit is for fees, the period is the month the fees were collected in the various offices, NOT the month the fees were turned over to the Treasurer. The total of all of the rows should equal the amount of the deposit. Click the Save button. If there are no errors/warnings, the deposit status will be Valid and the Submit button will appear. Click the Submit button. Any errors/warnings will appear in the Validation Information panel at the bottom of the screen. Fix any errors and click the Save button again. The Submit button will appear at the top of the screen. Click the Submit button.
	- 4. Available credits are shown under the Available Credit grid on the Deposit Maintenance Screen.
	- 5. To apply a credit to a deposit, complete a Deposit Exception.
	- 6. The Deposit History grid located at the bottom of the Deposit Maintenance Screen is a readonly table. Deposits for the last three periods are shown here.

This page intentionally left blank.

# <span id="page-55-0"></span>**GLOSSARY**

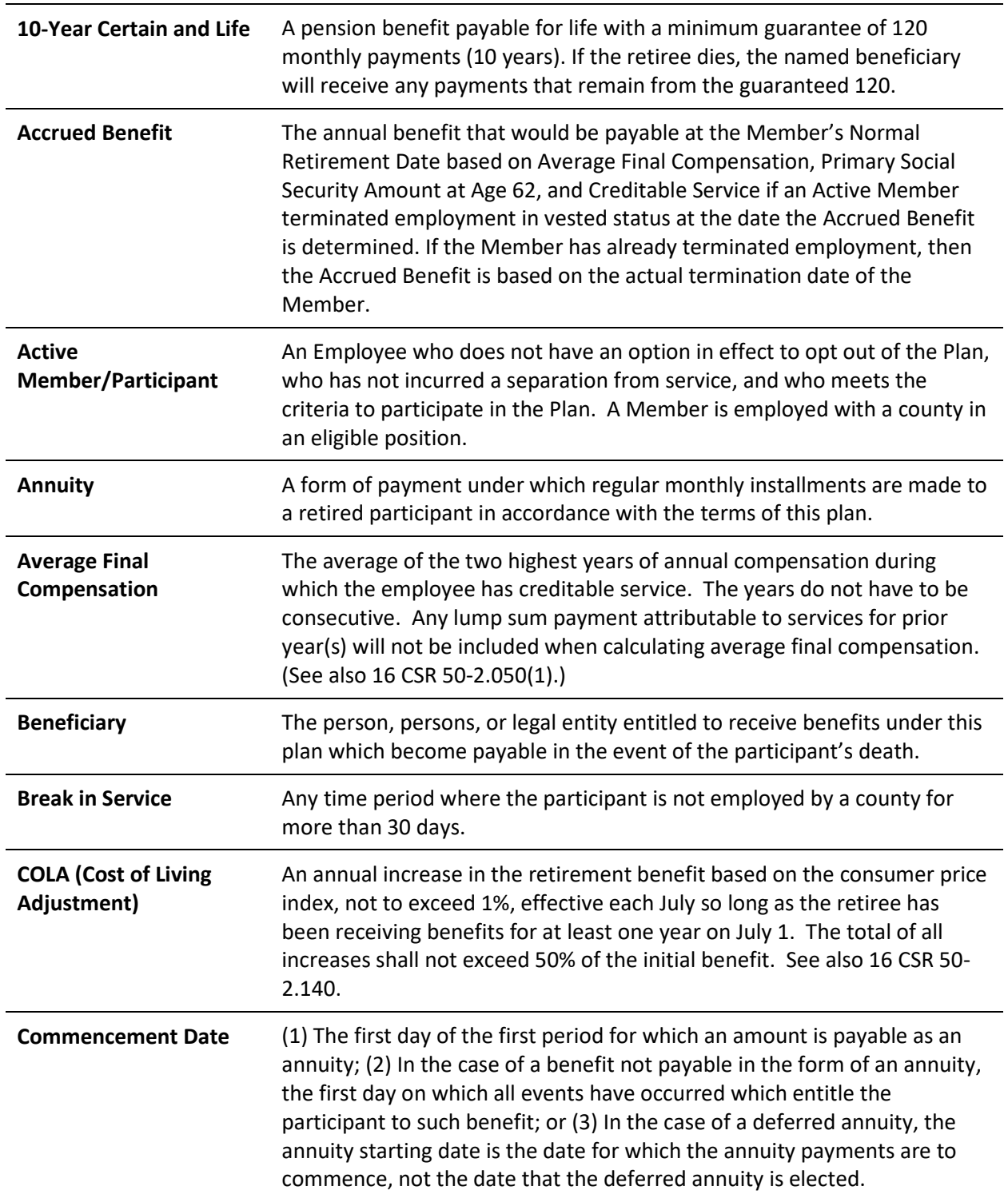

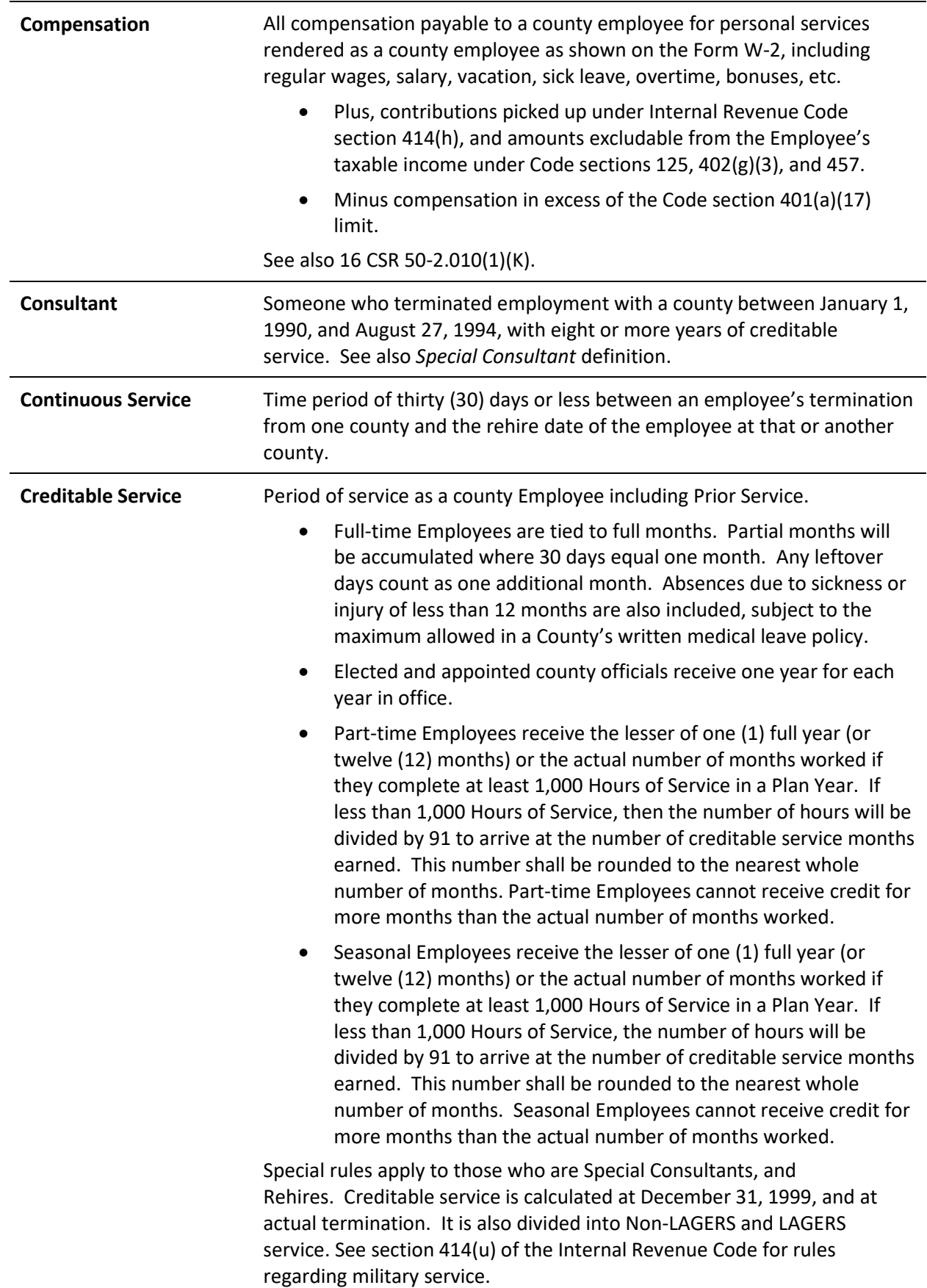

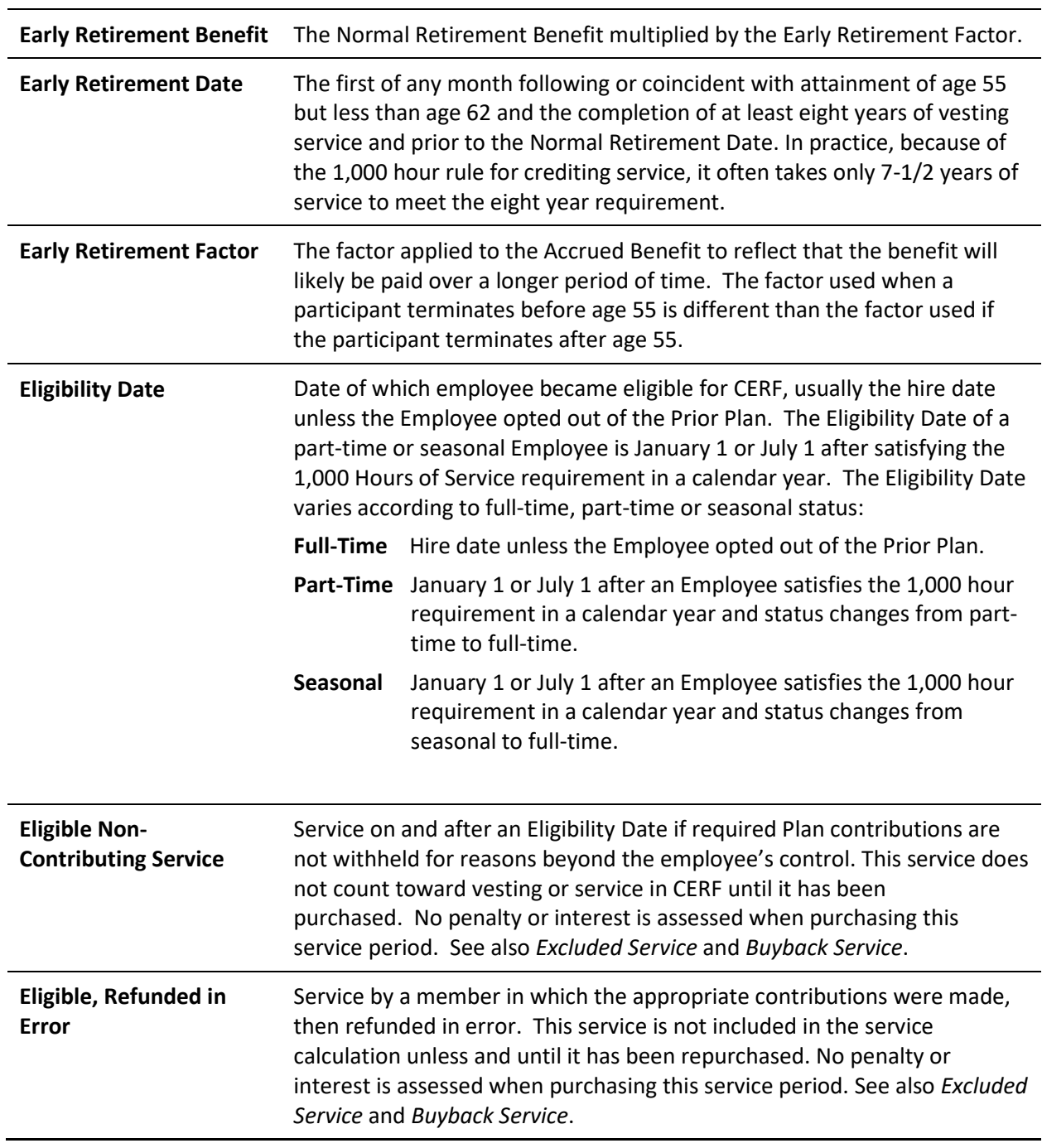

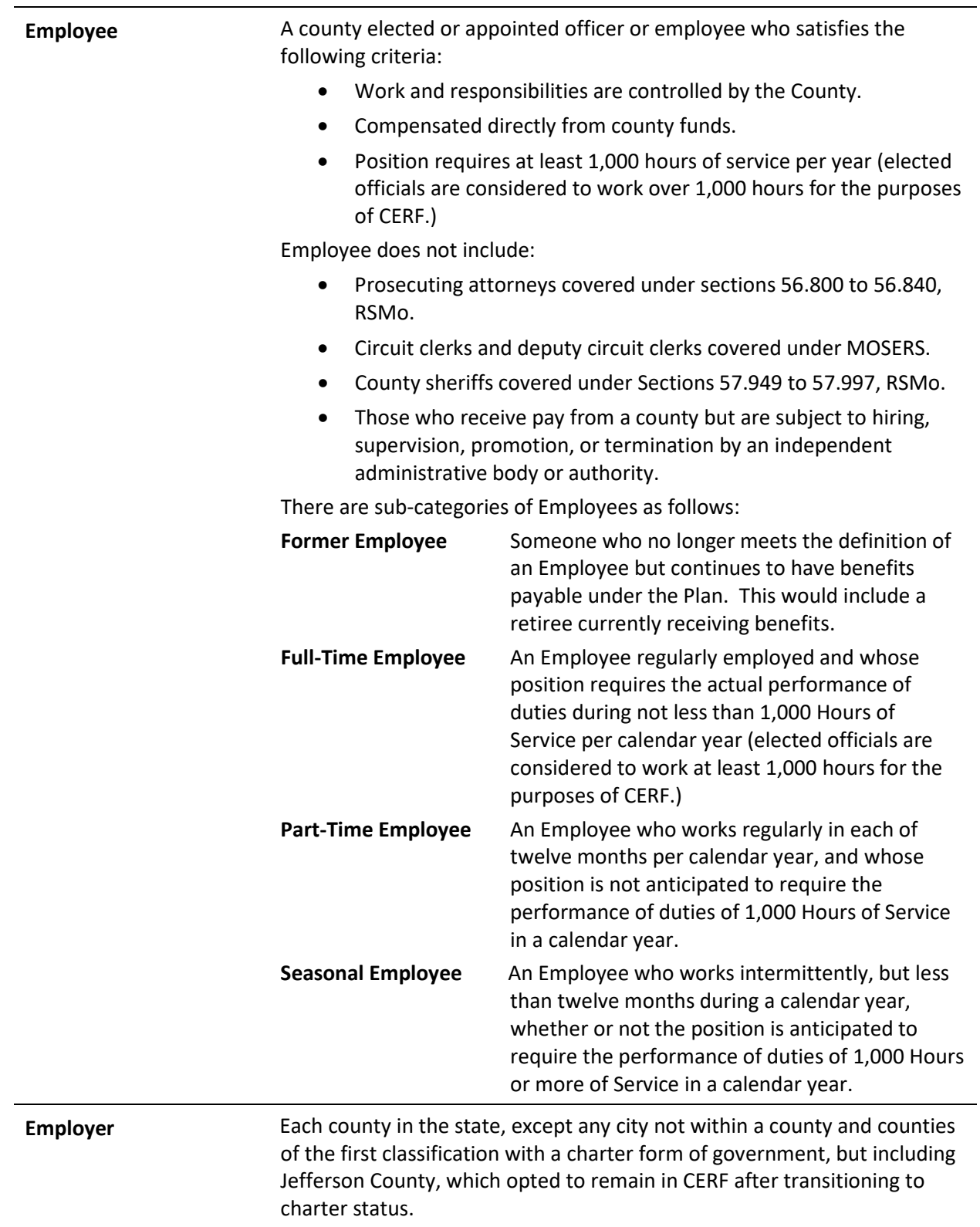

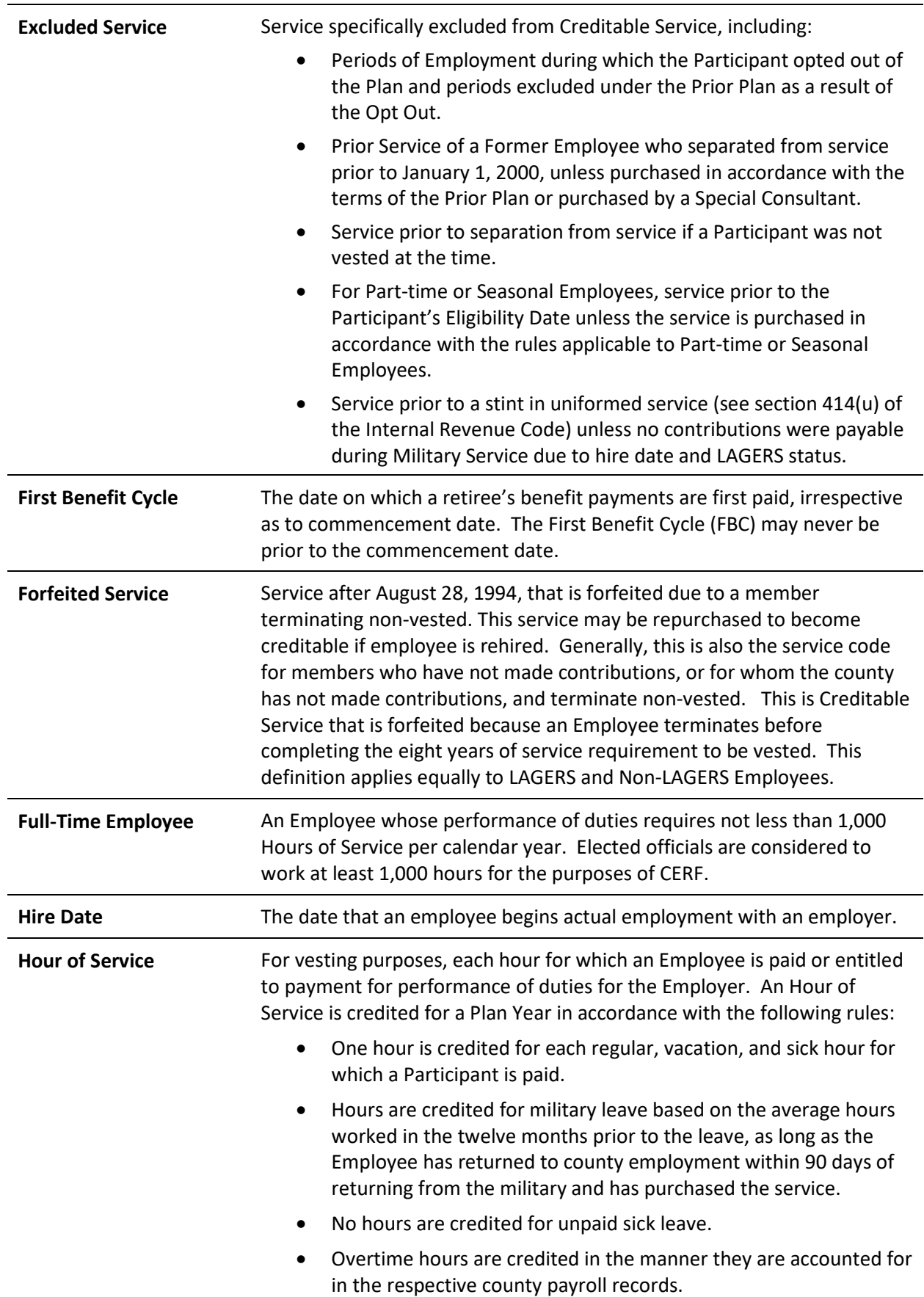

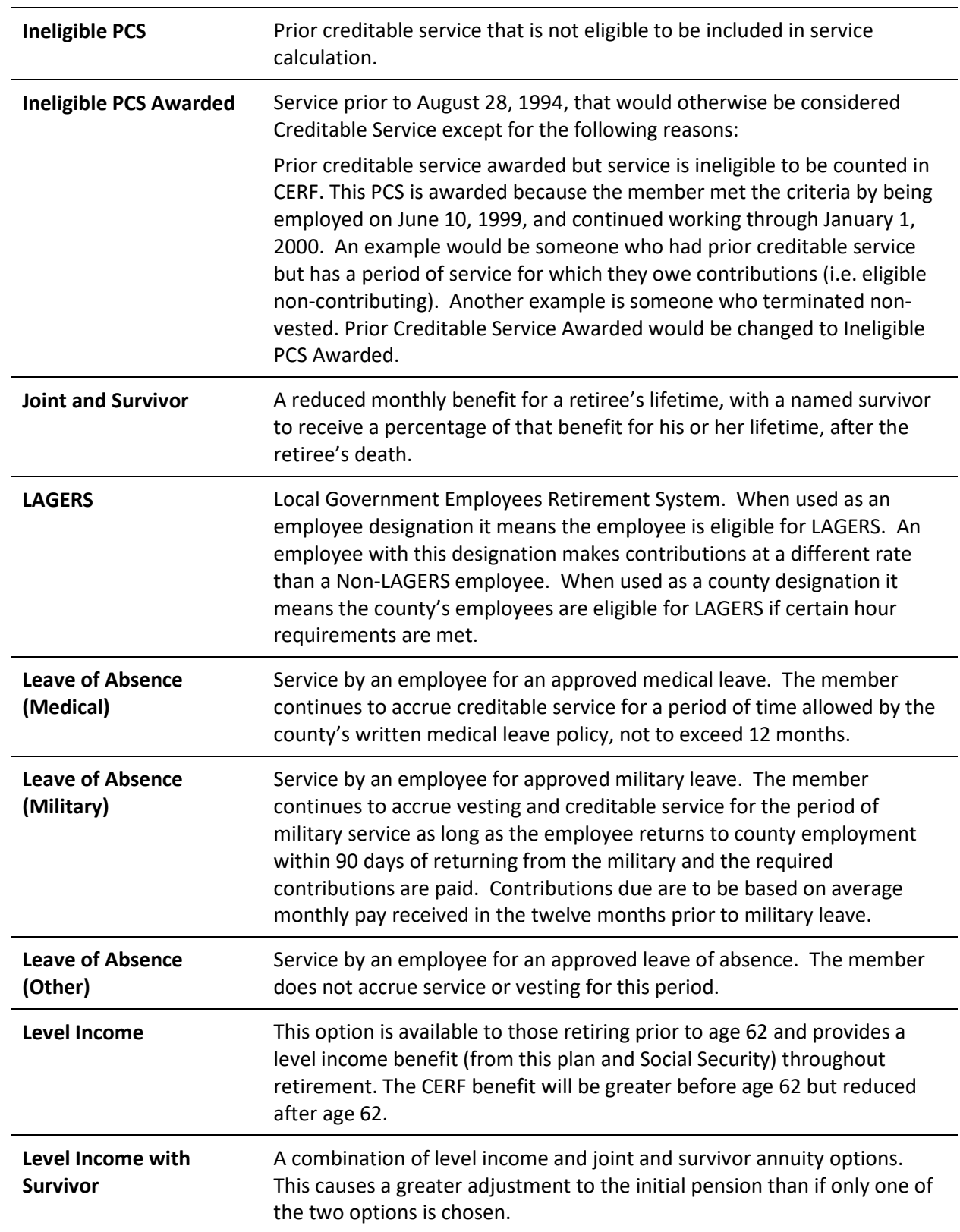

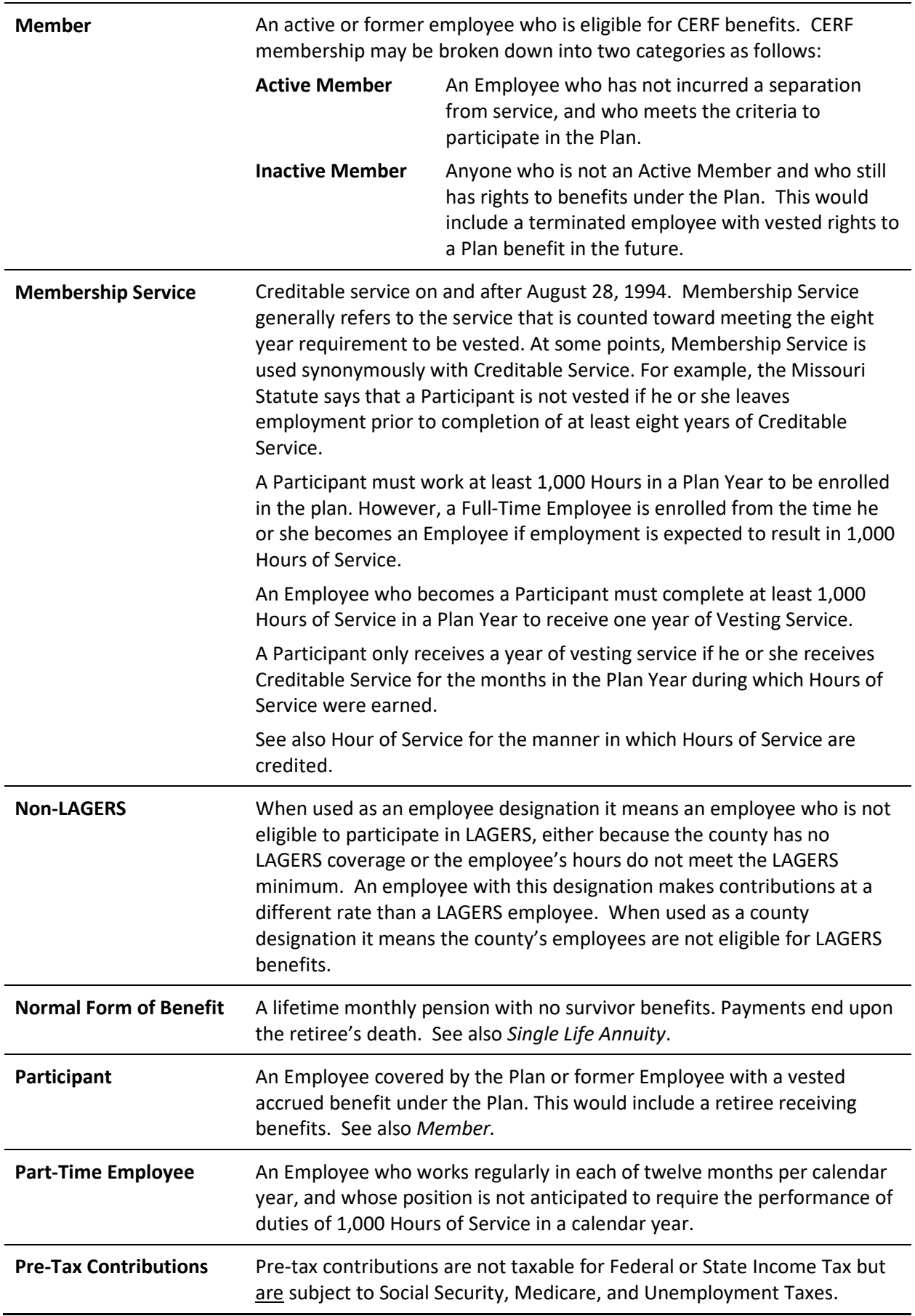

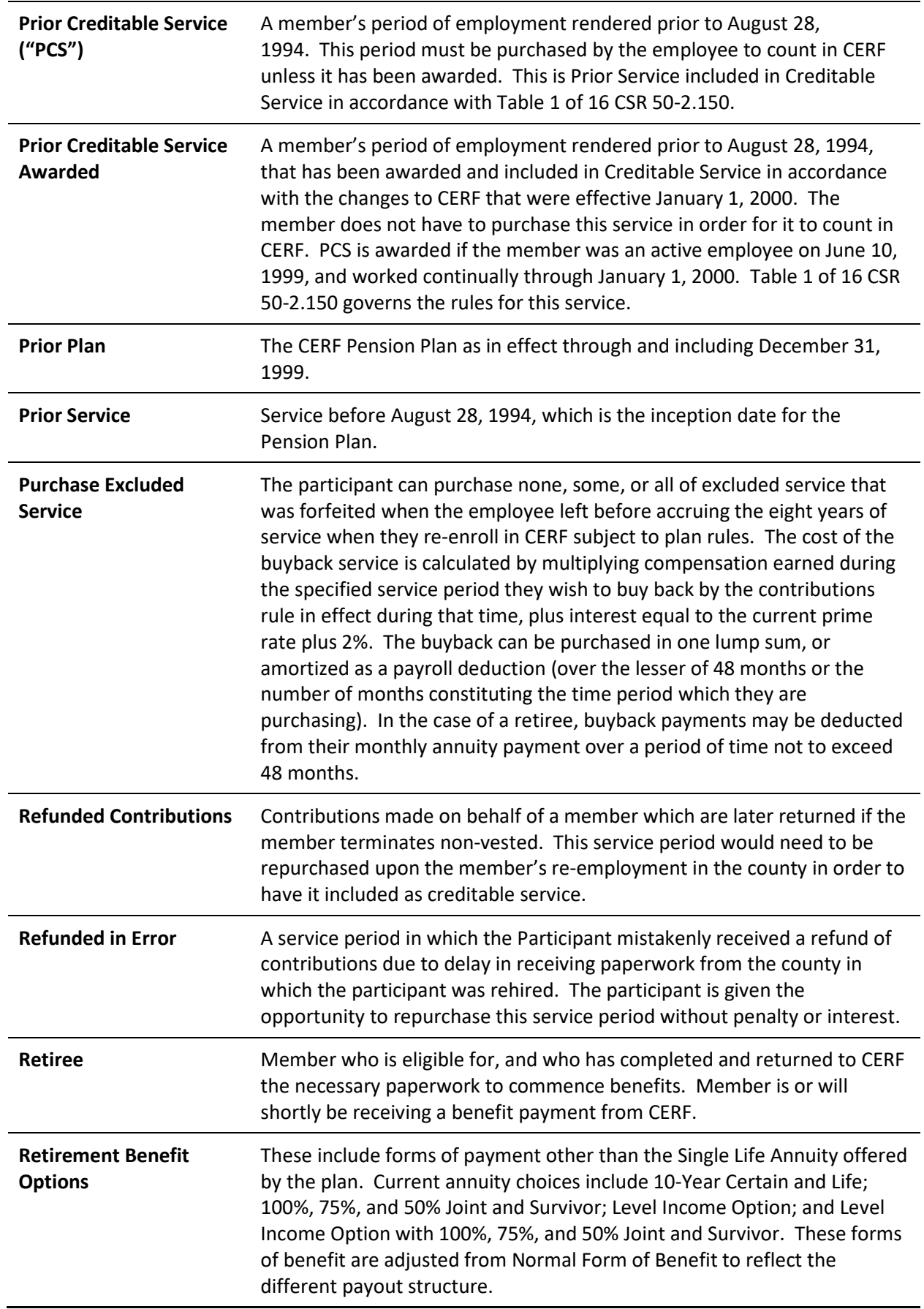

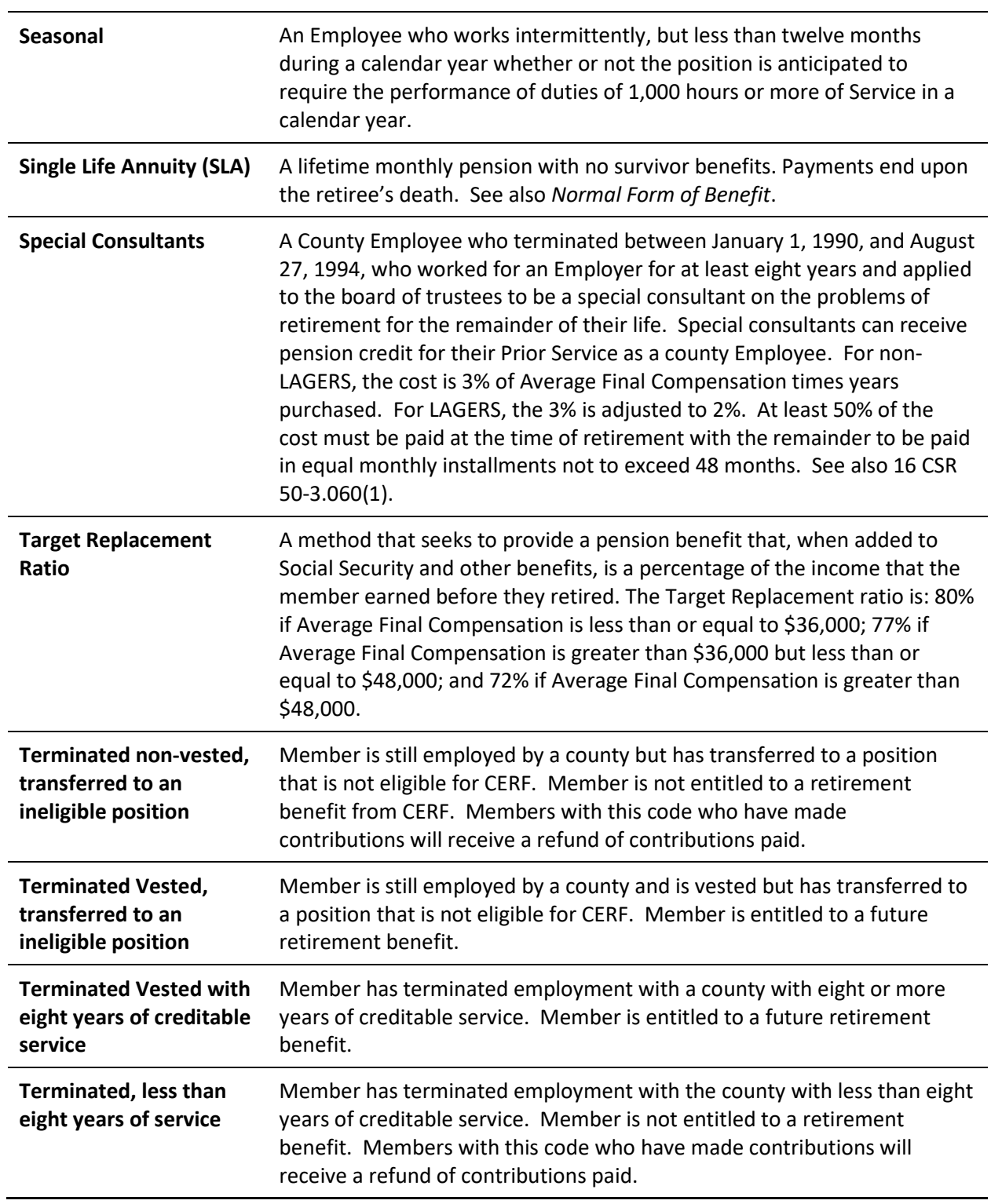